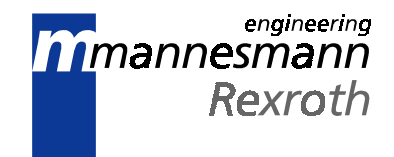

# CTA10 Feed-to-Length Operator Interface for the DKC

Application Description

DOK-SUPPL\*-CTA10\*R\*\*\*\*-AW03-AE-P

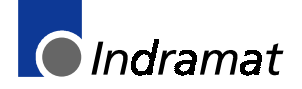

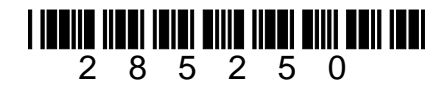

- CTA10 Feed to Length Operator Interface for the DKC **Title**
- Application Description **Kind of Documentation**
	- DOK-SUPPL\*-CTA10\*R\*\*\*\*-AW03-AE-P 07/99 **Document Typecode**
- 120-2100-B310-03/AE **Internal File Reference**

This document is a reference manual for the CTA10 Feed to length control. It contains descriptions of the data screens and the logic required for its application. **Purpose of this Document**

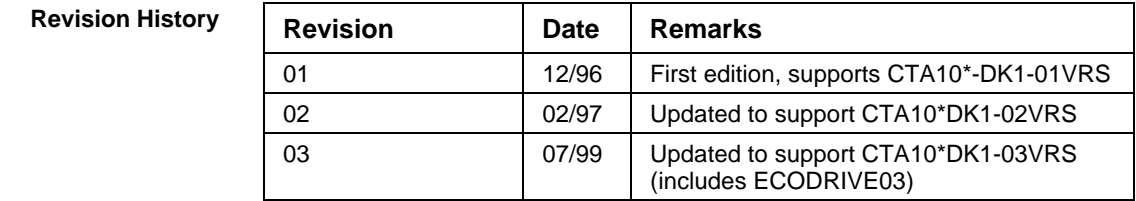

- INDRAMAT GmbH, 1999 Copying this document, and giving it to others and the use or **Copyright**
	- communication of the contents thereof without express authority, are forbidden. Offenders are liable for the payment of damages. All rights are reserved in the event of the grant of a patent or the registration of a utility model or design (DIN 34-1).
- All rights are reserved with respect to the content of this documentation and the availability of the product. **Validity**
- Mannesmann Rexroth Indramat 5150 Prairie Stone Parkway Hoffman Estates, IL 60192 • Tel: (847) 645-3600 • Fax: (847) 645-6201 **Published by**

Dept. ESV03 (HK)

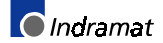

# **Contents**

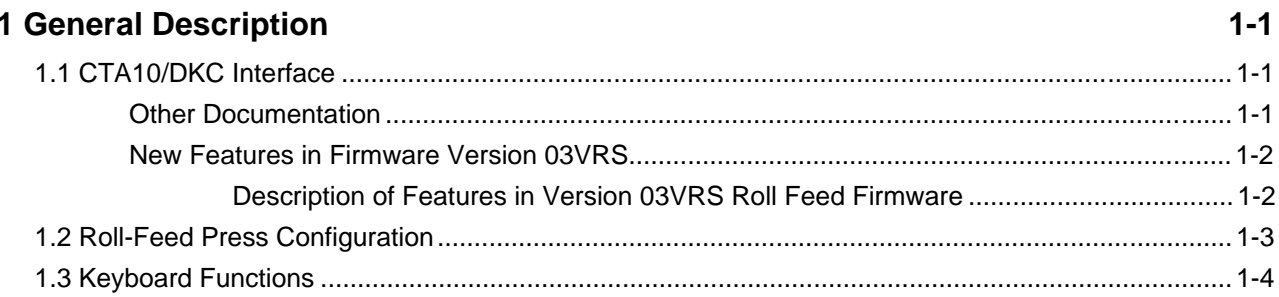

### 2 CTA10 Display

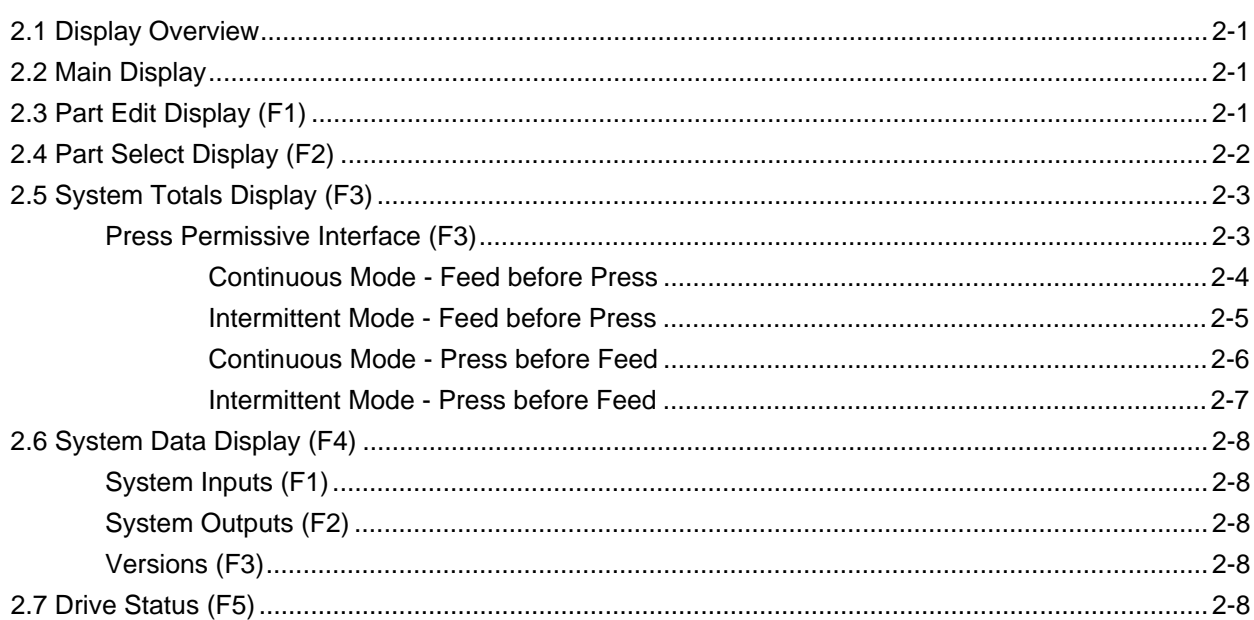

### 3 CTA10 Parameter Mode Display

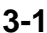

 $2 - 1$ 

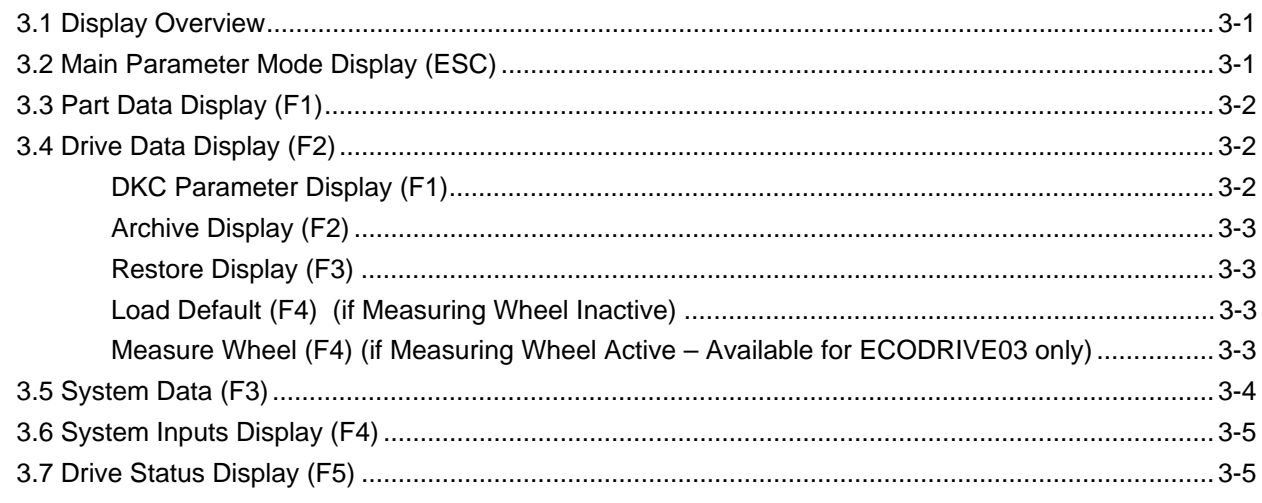

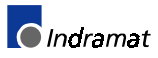

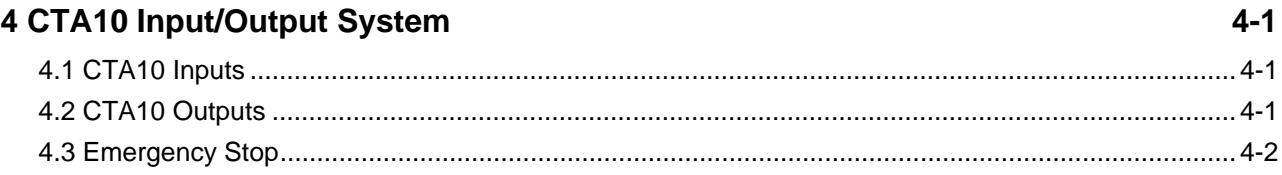

### **5 CTA10 Modes**

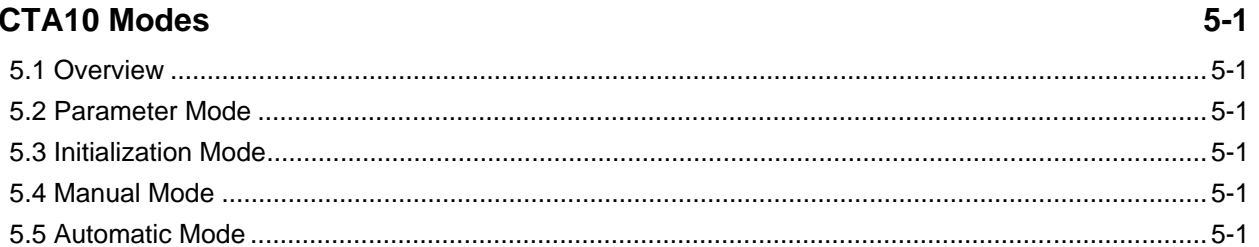

### **6 CTA10 Diagnostics**

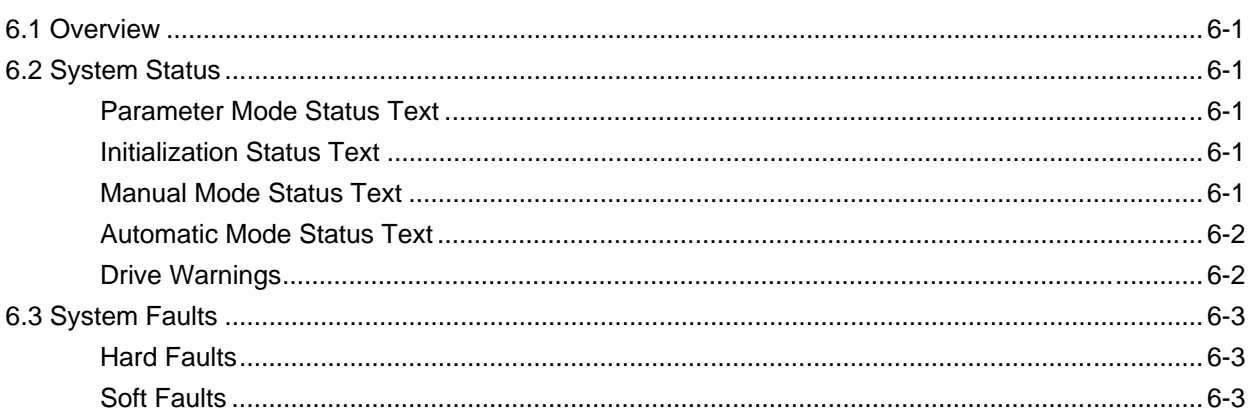

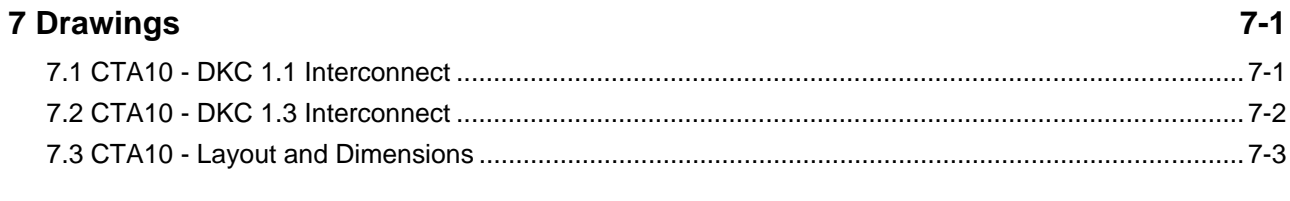

#### 8 Index

 $6-1$ 

# **1 General Description**

# **1.1 CTA10/DKC Interface**

The CTA10 is an operator interface for the DKC drive which is used for roll feed applications. It controls the feeding of materials such as metal, foil or film through a shear, punch press, or a similar stamping machine.

The machine builder or user enters data into the DKC parameters (via the CTA10) to specify the mechanical and operating characteristics of the system.

The system is designed to ensure operating integrity and safety, using various inputs and outputs (I/O) to assure that the feeder and its subsequent processing station or device operates in harmony. A diagnostic system monitors I/O and operating conditions and stops the system if a fault is detected. Diagnostic messages are displayed to aid the operator in troubleshooting problems.

### **Other Documentation**

This manual contains only CTA10-specific information for DKC roll feed applications contained in the DK1 Roll Feed Firmware. For detailed information about DKC parameters and other general DKC functionality, please consult the following manuals:

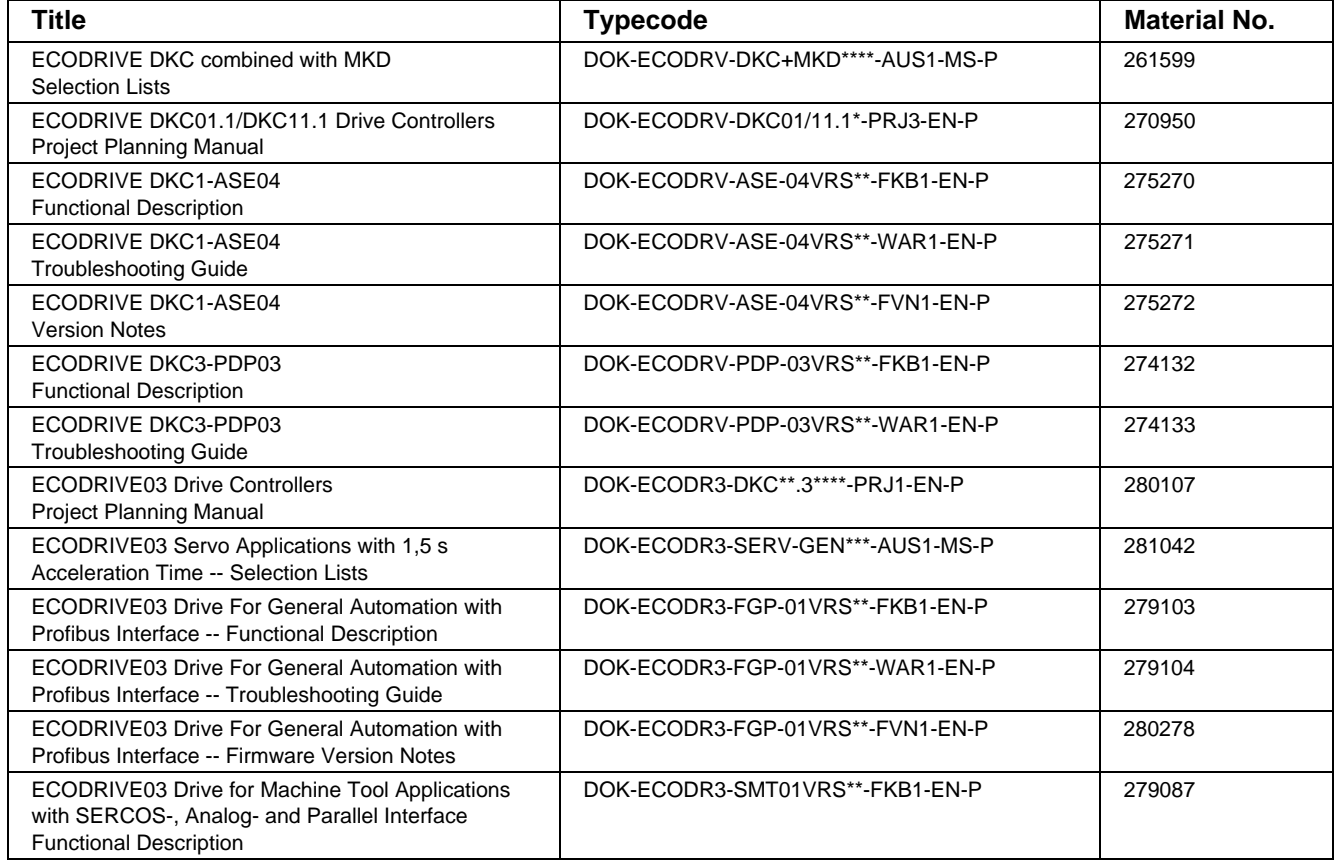

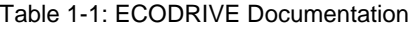

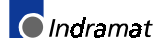

#### **New Features in Firmware Version 03VRS**

**Measuring Wheel (ECODRIVE03 only)**

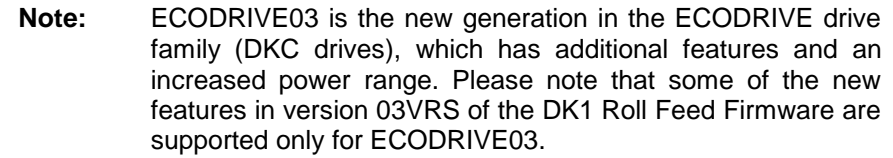

Version 03VRS of the DK1 Roll Feed Firmware supports the following new features:

- support of the new ECODRIVE03 drive family, with firmware version SGP01V13 or higher
- measuring wheel support
- new system parameters:
	- measuring wheel on/off
	- configurable analog feedrate override for automatic mode (ECODRIVE03 only)
- faster baud rate (ECODRIVE03 only): 38,400 kbps
- support of the eight languages (ECODRIVE01 and ECODRIVE03):
	- Czechoslovakian (NEW) English
	- French Cerman
	- Italian Portuguese (NEW)
	- Spanish  **Swedish (NEW)**

#### **Note: For the ECODRIVE03 only:**

Upon each startup, the CTA10 remaps the I/O on the DKC 1.3, as shown in **Figure 7-2: CTA10 - DKC1.3 Interconnect.** Any unused I/O cannot be remapped.

#### **Description of Features in Version 03VRS Roll Feed Firmware**

To compensate for the slip between the motor-driven roll feed and the sheet material, the position measurement can be performed with an additional measuring wheel instead of with the motor encoder. The torque to turn the measuring wheel is very low, so the slip is negligible. The measuring wheel must remain in constant contact with the sheet material or the position control loop will not be properly closed. If such constant contact is not possible, the position feedback must be switched back to the motor encoder.

Pin 5 on X15 is the digital input to switch the measuring wheel format on (24 V) or off (0 V). The status of this input is written to Parameter P-0-220, bit 1 (see table below).

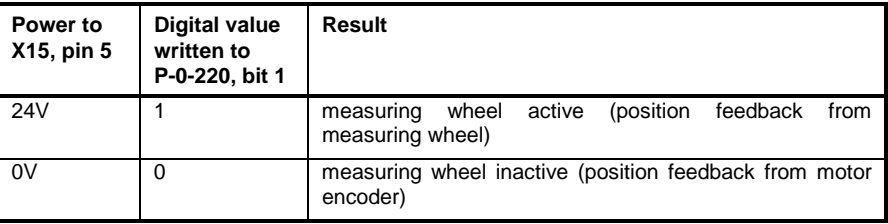

To use the measuring wheel function, the following parameters must be adjusted (see your ECODRIVE03 manual for more information about how to set these parameters):

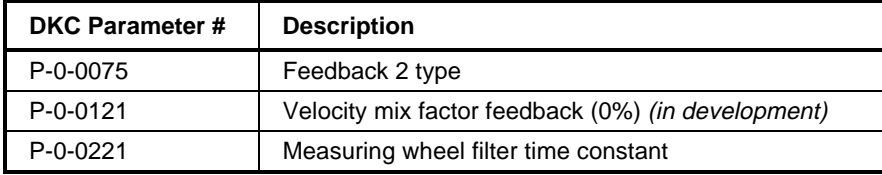

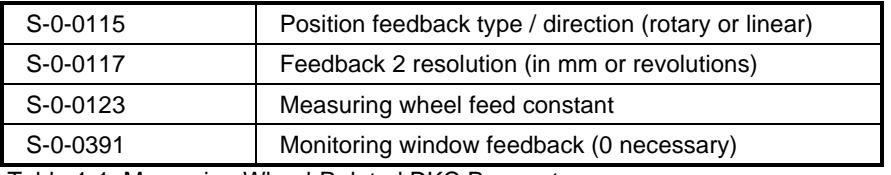

Table 1-1: Measuring Wheel-Related DKC Parameters

In any DKC drive, the system parameter "Analog Feedrate Override" can be set to provide an analog feedrate override signal to the drive, which will influence the drive velocity. **Analog Feedrate Override**

> The standard scaling is that 10V is equivalent to the nominal or programmed velocity. 0V analog feedrate override causes a velocity of 0.

> Using drive parameter P-0-0214, the scaling of the analog input voltage can be set (default =  $3000$ ). This parameter appears in the DKC parameter list.

# **1.2 Roll-Feed Press Configuration**

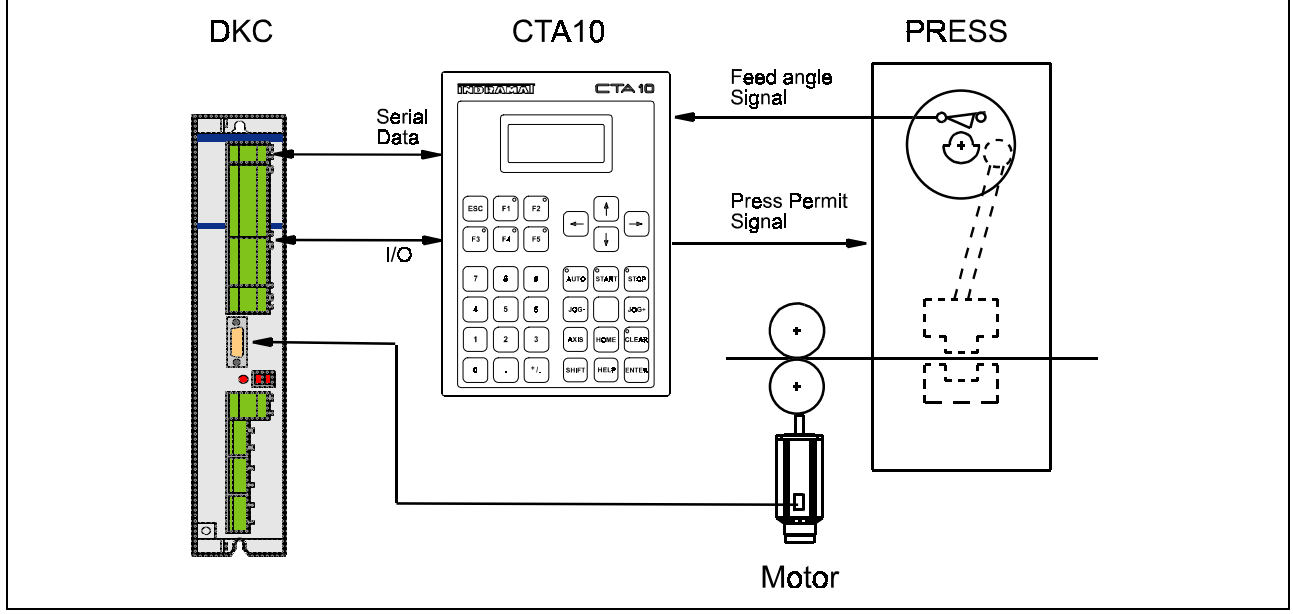

Figure 1-1: Configuration of a Roll-Feed Press

The CTA10 is capable of storing up to 105 part configurations in the FLASH EPROM. Each part can have a separate length, rate, velocity, acceleration and jerk. The operator selects the active part from the CTA10 interface. A new part can become active at any time, but only the length and speed data can be altered by the operator outside of parameter mode.

The CTA10 contains various system performance data and accumulators. It tracks the strokes per minute, time used, total length fed and total number of pieces run. It also has a part counter to allow simple batching.

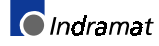

# **1.3 Keyboard Functions**

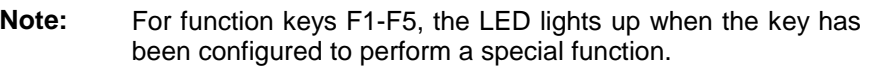

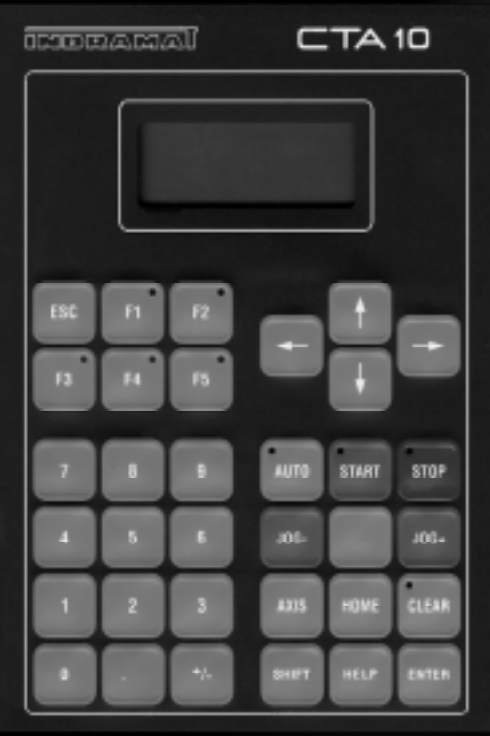

Figure 1-2: CTA10 Keyboard and Display

**AUTO:** Pressing this key while in manual mode will place the CTA10 in automatic mode. The LED will turn on indicating that it is in automatic mode. Pressing the key while in automatic mode will return the CTA10 to manual mode providing that the feeder is not cycling. If the feeder is cycling, press STOP and then press the AUTO key. If the cycle has not been completed, press SHIFT and STOP simultaneously, then press AUTO. The LED will turn off and the system will be in manual mode.

**Arrow Keys:** The arrow keys are used to select data fields and position the cursor in a field.

**AXIS:** This key has no operation. It is disabled.

**CLEAR:** The clear key is used to clear drive and feed angle lost errors. When clearing a drive error the CTA10 sends a serial command to reset the class 1 diagnostic error. If the drive is in an error state, the LED will be on. The clear key is only active when the LED is on. An operator should go to the drive status display (F5) to review the error message before clearing a drive error.

**ENTER:** The enter key is used to save entered data.

**ESC:** The escape key is used to close pop-up messages and return to the previous screen.

**F5:** The F5 key is used to jump to the drive status display. When the CTA10 detects a drive error, it will flash the LED on the F5 key.

**HELP:** When pressed, the page-specific help is displayed (in AUTO/MANUAL mode). Release the key to return to the display screen.

**HOME:** This key has no operation. It is disabled.

**JOG+ / JOG- :** When a jog key is pressed, the drive start signal (AH) is used to command motion and the position block mode is set to "Traverse in a positive/negative direction." The feedrate override is set to 100% for a normal jog. Pressing SHIFT-JOG will set the override to 10% so that a slow jog can be used. (This function is available only if Feedrate Override is disabled in System Parameter C-0-0018.) Jog keys are active only when the system is in manual mode.

**SHIFT-Down:** Decrement current field (micro-adjust). When microadjusting integer values, the number will change by 1. When microadjusting floating point values, the number will change according to system parameter C-0-0002 Micro-Adjust Value.

**SHIFT-Up:** Increment current field (micro-adjust). When micro-adjusting integer values, the number will change by 1. When micro-adjusting floating point values, the number will change according to system parameter C-0-0002 Micro-Adjust Value.

**SHIFT-ESC (reboot):** This key combination is used to reboot the CTA10. It has the same effect as power cycling the CTA10.

**START:** The cycle start key is only active in automatic mode. If the Press Interface parameter (C-0-0008) is set to press before feed, the START button will cause the CTA10 to look for a low-to-high transition on the Feed Angle Input and then begin cycling. When the feed before press mode is selected, the CTA10 will automatically cycle as soon as the Feed Angle Input is high.

**STOP:** The cycle stop key is only active in automatic mode while cycling. It will stop the feeder after the completion of the current cycle.

**SHIFT-STOP:** This key combination is used to stop the feeder immediately, even if the current cycle is not complete.

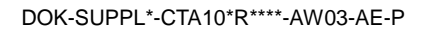

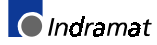

# **2 CTA10 Display**

**Note:** These displays are accessible from AUTO or MANUAL modes only.

# **2.1 Display Overview**

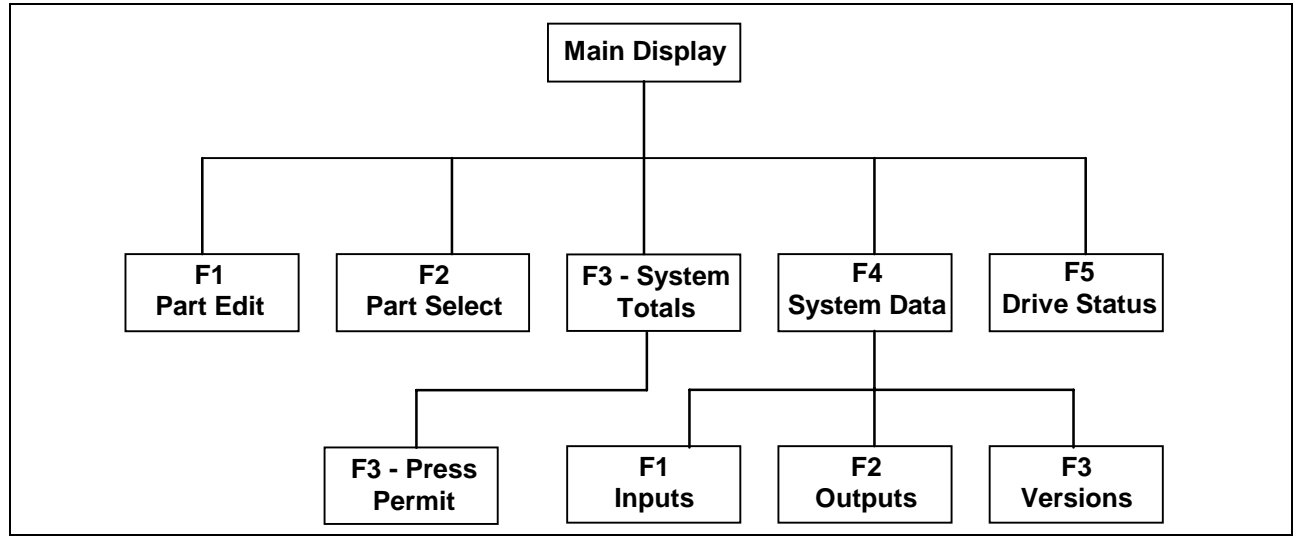

Figure 2-1: Display Overview

The boxes below indicate screen displays. The text on the left represents the normal screen display. The text on the right will be displayed when the help key is pressed. Press ESC to return to the previous screen.

## **2.2 Main Display**

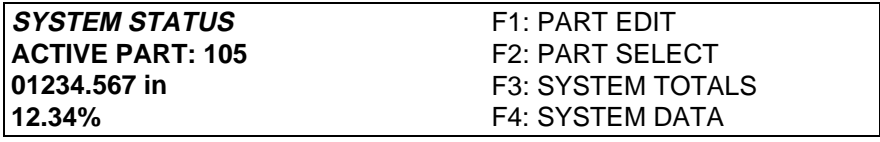

The main page displays the active part number along with its length and rate. The system status is listed on the top line of the display. No editing can be done from this page.

# **2.3 Part Edit Display (F1)**

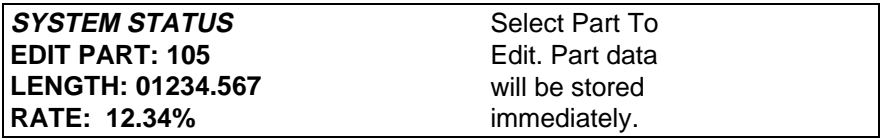

The operator can edit the length and rate for any part from the part edit page. Data for the currently executing part will be used on the next position cycle. The maximum velocity, acceleration and jerk associated with each part must be entered in parameter mode. The system status is listed on the top line of the display.

**Note:** Changes to the length and rate will be stored to the flash EPROM on a power cycle or when a new part is selected.

# **2.4 Part Select Display (F2)**

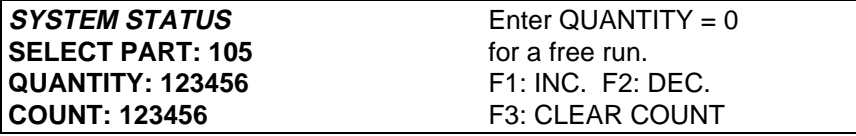

The operator selects the active **part number** from this screen. When a new part is selected the position block data will be sent immediately to the DKC. The new data will become active on the next cycle. The system status is listed on the top line of the display.

**Note:** The LED on the F1, F2 and F3 keys will be on to indicate that they have a special function while this screen is active.

The operator can enter the desired **quantity** of parts to run. Entering a quantity of 0 specifies a free run condition. The CTA10 will initiate part cycles until the count is greater than or equal to the quantity specified. At this point, the CTA10 will cycle stop and reset the part count value, or it will flash the Cycle Stop LED and continue cycling with the counter increasing. This option is selected in System Parameter **C-0-0011** - Batch Completion. **See Section 3.5 System Data (F3).**

The operator may alter the target quantity at any time during the run. Pressing the **F1** key will add a part to the count. Pressing **F2** will subtract a part from the count. Pressing **F3** will reset the count to 0. During a free run condition (quantity = 0) **F1** and **F2** are inactive.

# **2.5 System Totals Display (F3)**

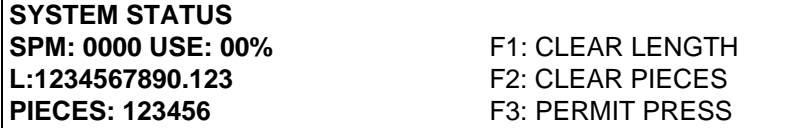

The system totals display provides the user with the total length and the total pieces (cycles) fed. This information is retained through a power cycle. The counters are updated at the end of a cycle. Partial feeds are not counted. To clear the total length accumulator, press the **F1** key. To clear the total piece count accumulator, press the **F2** key.

**Note:** The LED on the F1 and F2 keys will be on to indicate that they have a special function while this screen is active.

The system status is listed on the top line of the display. The strokes per minute (**SPM:**) and time used (**USE:**) calculations are also listed on this display.

The **SPM** calculation tracks the time between high-to-low transitions of the feed angle. The time used calculation measures the percentage of time the feed consumes before the next high-to-low transition of the Feed Angle Input.

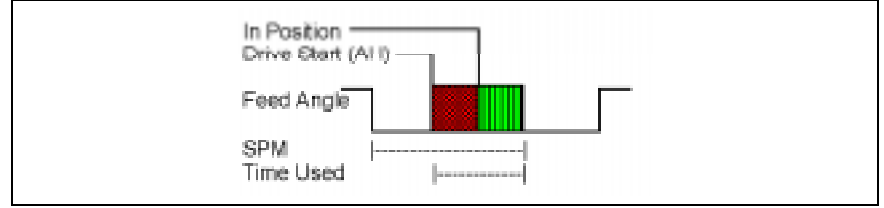

Figure 2-2: SPM Calculation

### **Press Permissive Interface (F3)**

The Press Permissive Interface is a safety feature that generates a signal which can be used to engage or disengage the press clutch. A high signal permits clutch engagement for press cycle operation (if all other safety logic circuitry on the press is satisfied). A low signal disengages the clutch and press operation halts.

**Warning:** The machine builder should tie this signal into the other "Safety Logic Circuitry" for the press system. Do not use this signal to fire the press without regard for other safety conditions (interlocks open, machine E-Stop, etc.).

The Press Permit display includes the **System Status**, the value of the **Press Permit** signal, the Press Interface setting and the mode of operation. The Press Interface setting determines whether the system will **Feed before Press** or **Press before Feed**. **See Parameter C-0-0008 - Section 3.5 System Data (F3).** The mode of operation can be **Continuous** or **Intermittent**. Use the left and right arrow keys to select

an operating mode. The ENTER key must be pressed to accept the change.

**Continuous** mode specifies continuous press cycling, synchronized with the material feed. **Intermittent** mode specifies that the press will be cycled on time at the end of, or just previous to, each feed cycle.

The timing of the Press Permit signal depends on the press interface setting and the mode of operation. See the timing charts illustrated below for the specific timing of this signal.

#### **Continuous Mode - Feed before Press**

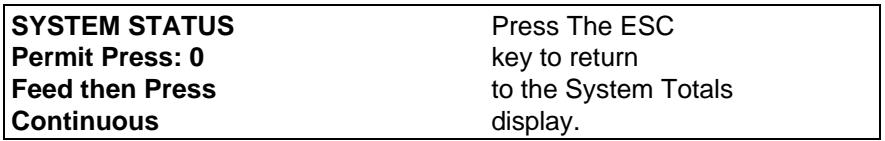

Permit Press is issued after the first feed is completed. In Continuous Mode, it remains high during the automatic cycling. It goes low if the control sees a fault or error, or if a Cycle Stop is issued.

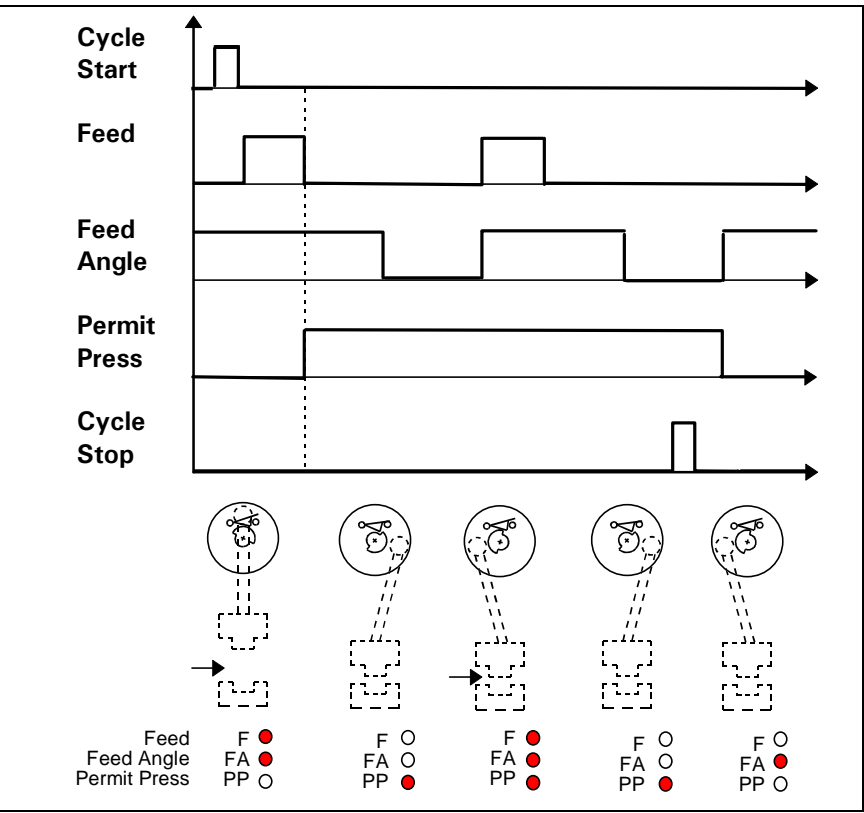

Figure 2-3: Permit Press timing chart - Continuous/Feed before Press

#### **Intermittent Mode - Feed before Press**

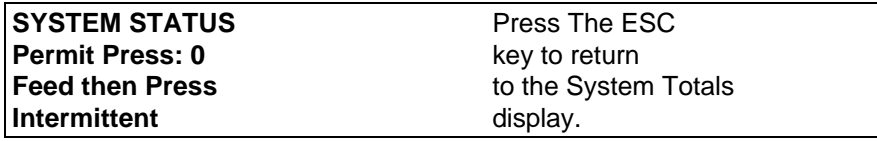

In Intermittent Mode, Permit Press is issued after a feed cycle is complete, and dropped when the feed angle becomes high or a cycle stop is issued.

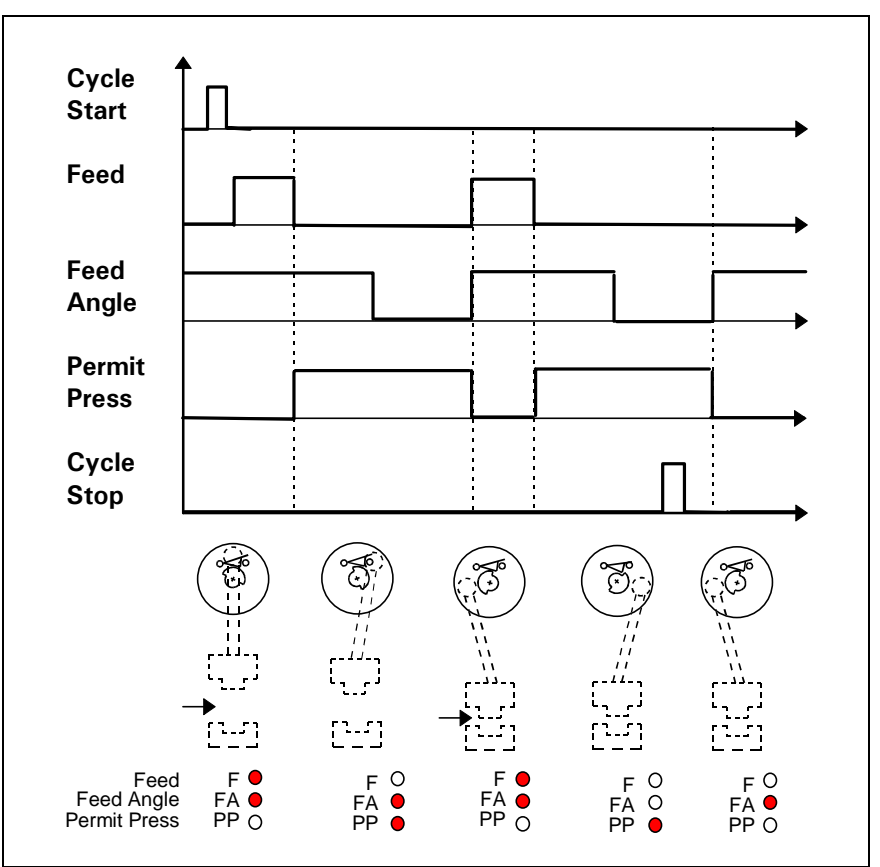

Figure 2-4: Permit Press timing chart - Intermittent/Feed before Press

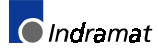

#### **Continuous Mode - Press before Feed**

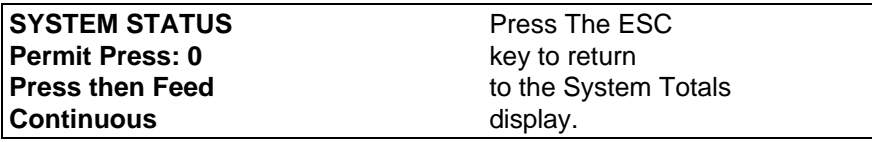

Permit Press is issued after a Cycle Start. In continuous Mode, it remains high during the automatic cycling. It goes low if the control sees a fault or error, or a Cycle Stop is issued.

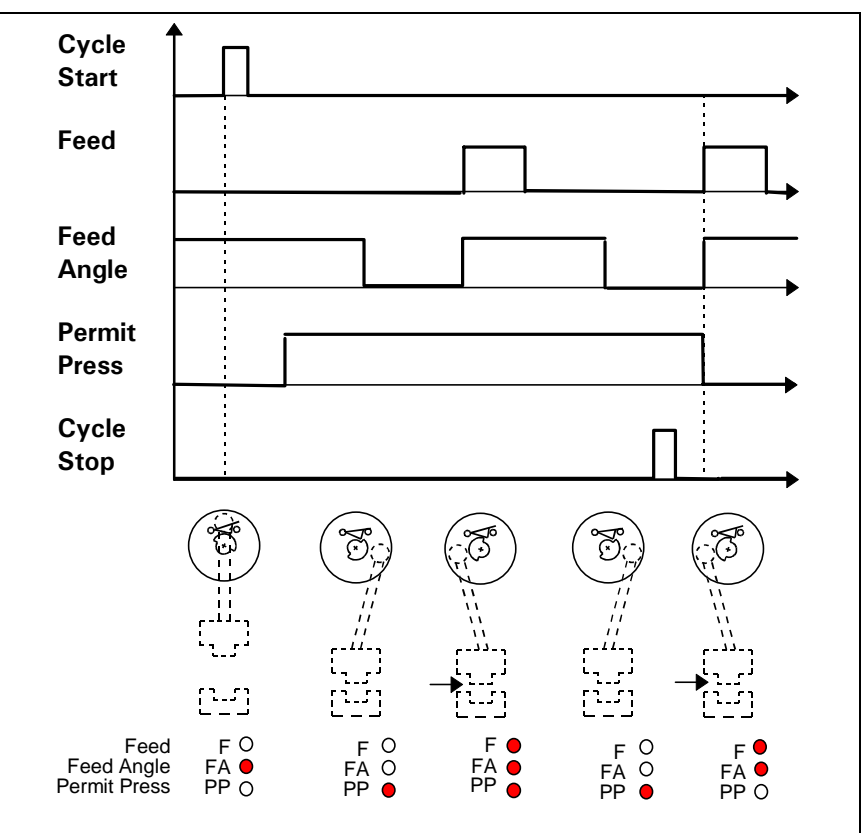

Figure 2-5: Permit Press timing chart - Continuous/Press before Feed

#### **Intermittent Mode - Press before Feed**

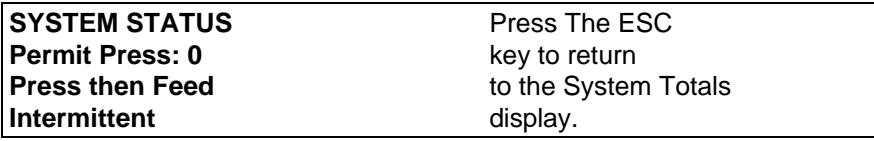

In Intermittent Mode, Permit Press is issued after a cycle start, and dropped when the feed angle becomes high. After a feed cycle is complete the Permit Press is issued again until the feed angle becomes high.

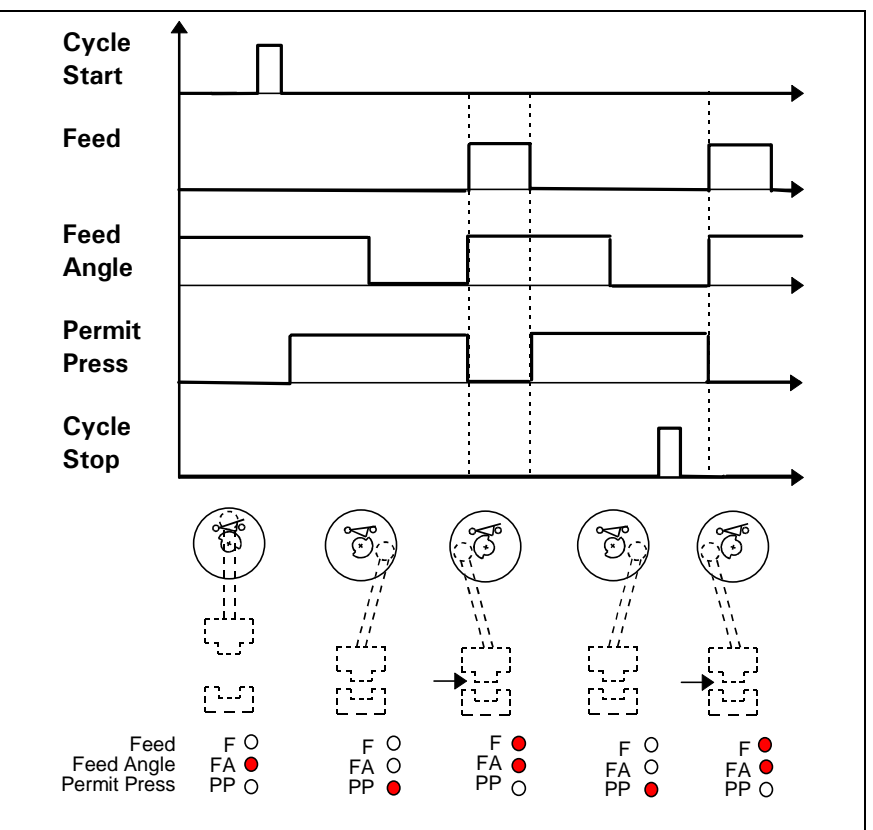

Figure 2-6: Permit Press timing chart - Intermittent/Press before Feed

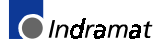

# **2.6 System Data Display (F4)**

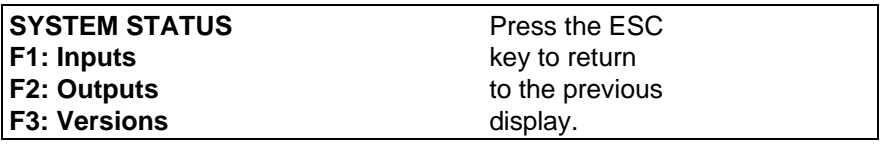

The System Data Display contains a sub menu which is used to select system data displays. Press the corresponding function key to view the desired display. The system status is listed on the top line of the display. **See Chapter 4. CTA10 Input/Output System for more information.**

# **System Inputs (F1)**

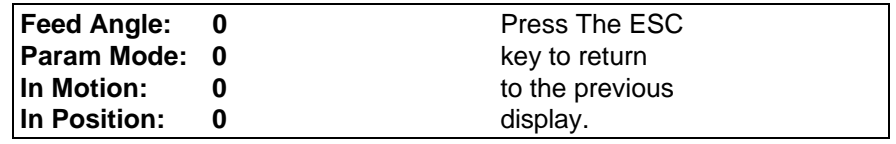

The system input display shows the current state for each of the four input signals. A one means the signal is high, and a zero means it is low. The system status is not listed on the top line of this display.

### **System Outputs (F2)**

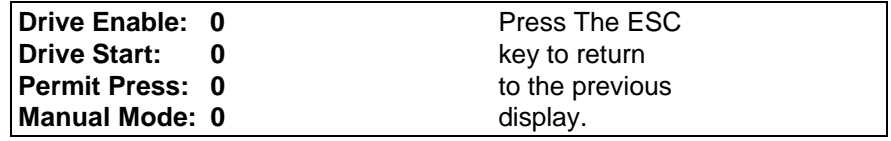

The system output display shows the current state for each of the four output signals. A one means the signal is high, and a zero means it is low. The system status is not listed on the top line of this display.

### **Versions (F3)**

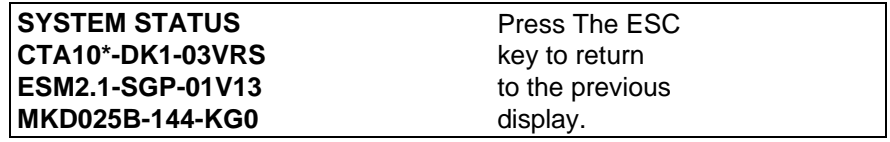

The versions display shows the type codes for the CTA10, DKC and the motor. The system status is listed on the top line of the display.

# **2.7 Drive Status (F5)**

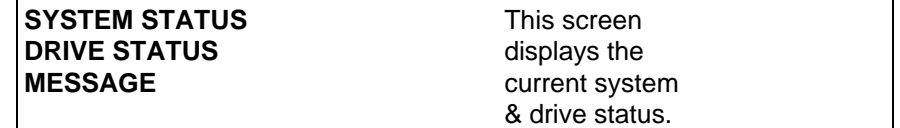

The Drive Status display lists the system and drive status. The current drive diagnostic text is displayed on the lower three lines. This display can be viewed at any time by pressing the **F5** key.

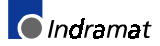

# **3 CTA10 Parameter Mode Display**

# **3.1 Display Overview**

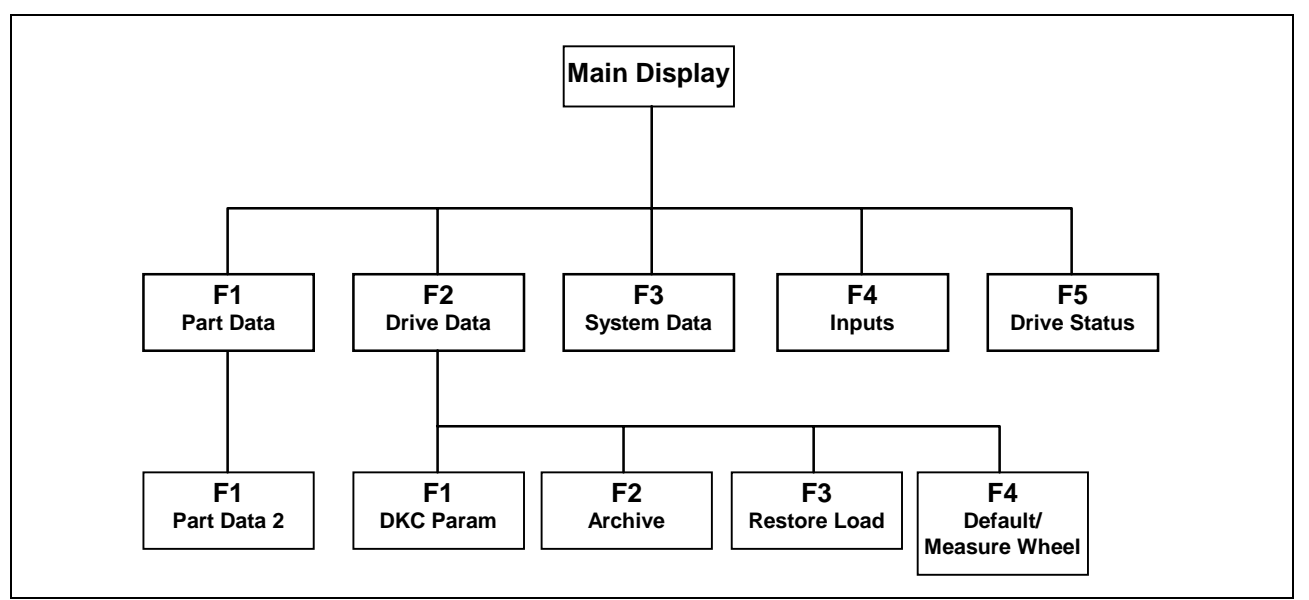

Figure 3-1: Parameter Mode Overview

The boxes below indicate screen displays. The text on the left represents the normal screen display. The text on the right will be displayed when the help key is pressed. Press ESC to return to the previous screen.

# **3.2 Main Parameter Mode Display (ESC)**

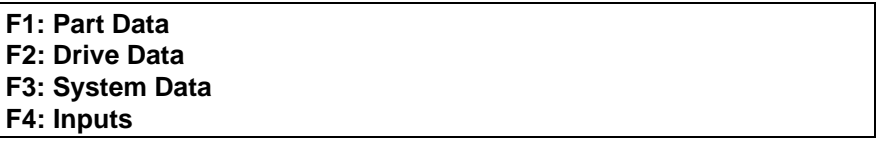

Upon entering parameter mode the above menu is displayed. Press the corresponding function key to access the desired data. Pressing the **F5** key will display the current drive status. The DKC will continue to be polled for drive errors while in parameter mode.

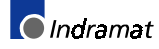

## **3.3 Part Data Display (F1)**

**PART NUMBER: 105** Press the F1

**VEL: 12345.678** key to edit the

**ACCEL:123456.78** length and rate **JERK: 1234567.8** data.

Press the **F1** key in the Part Data display to edit the parts length and rate. These values can also be edited from the **Part Edit Display (F1)** in normal operation mode. **See Section 2.3 Part Edit Display (F1).**

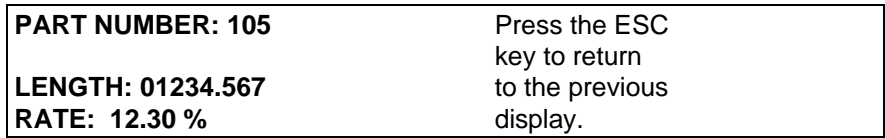

The part data display is used to enter separate velocity, acceleration, jerk, length and rate for each part. To select a part to edit, simply enter the part number. Use the up and down arrow keys to select the parameter data to edit. The parameters will be verified and saved to FLASH EPROM when exiting parameter mode or when selecting a new part to edit.

**Note:** When editing a new part, the velocity and acceleration will be defaulted to 100% of the current maximum settings in the DKC.

# **3.4 Drive Data Display (F2)**

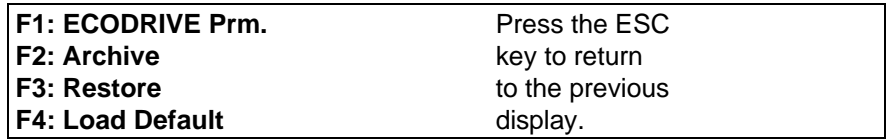

The drive data display is used to edit, archive or restore DKC parameters. The DKC can also be commanded to load its default list of parameter values.

### **DKC Parameter Display (F1)**

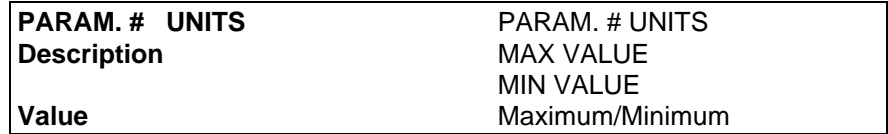

The DKC Parameter display is used to edit a limited set of DKC parameters. The parameter number, units, text description and data will be displayed. Press and hold the HELP key to view the minimum and maximum values for the parameter.

**Note:** A complete set of DKC parameters can be edited/viewed by pressing the "blank" key while on the Drive Data Display. **See** **Section 3.4 Drive Data Display (F2)**. The CTA10 will ask for a password before it uploads the list from the DKC. The password is currently "645-3600" (phone number for Indramat USA ).

### **Archive Display (F2)**

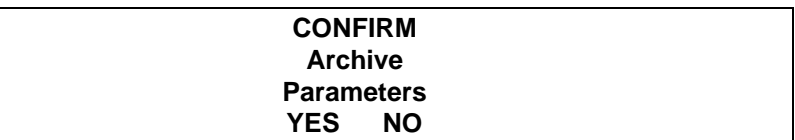

The Archive display allows the user to archive the set of DKC operational parameters from this listing. Parameters are saved in the flash EPROM on the CTA10. The operator will be prompted before this operation is done. Use the arrow keys to select "YES" or "NO" and then press enter.

### **Restore Display (F3)**

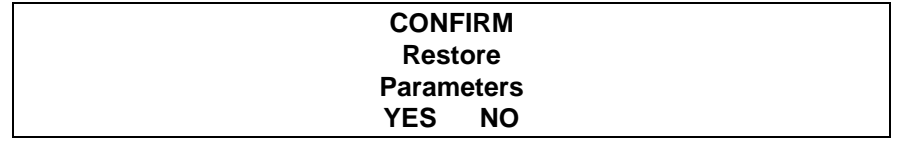

The Restore display allows the user to restore the set of DKC operational parameters from this listing. Parameters are saved in the flash EPROM on the CTA10. The operator will be prompted before this operation is done. Use the arrow keys to select "Yes" or "No" and then press ENTER.

#### **Load Default (F4) (if Measuring Wheel Inactive)**

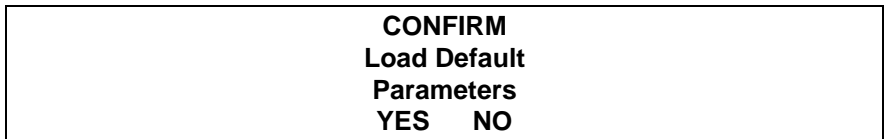

The Load Default display is used to set the default DKC parameters. This is done in parameter mode from the drive data screen. The CTA10 will issue the DKC command P-0-4094, followed by the command S-0-0262. The CTA10 will then send the set of forced configuration parameters. Next the DKC will be brought to phase 4 and back to phase 2 to force recalculation of the parameter set. If there are any invalid parameters found at this point, they will be set to the minimum or maximum value for that parameter. The operator will be prompted before this operation is done. Use the arrow keys to select "Yes" or "No" and then press ENTER.

**Note:** Following this command the CTA10 will default to metric units to match what the DKC has loaded. Please also note that the communication parameters will be reset to 9600 baud with an RS485 answer delay of 0.

#### **Measure Wheel (F4) (if Measuring Wheel Active – Available for ECODRIVE03 only)**

When the measuring wheel (Parameter C-0-0019) is set to "Active," pressing F4 Measure Wheel from the Drive Data Display jumps to the screens for setting the parameters relevant to the measuring wheel. The

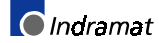

down-arrow allows scrolling through the parameter screens, in the following order:

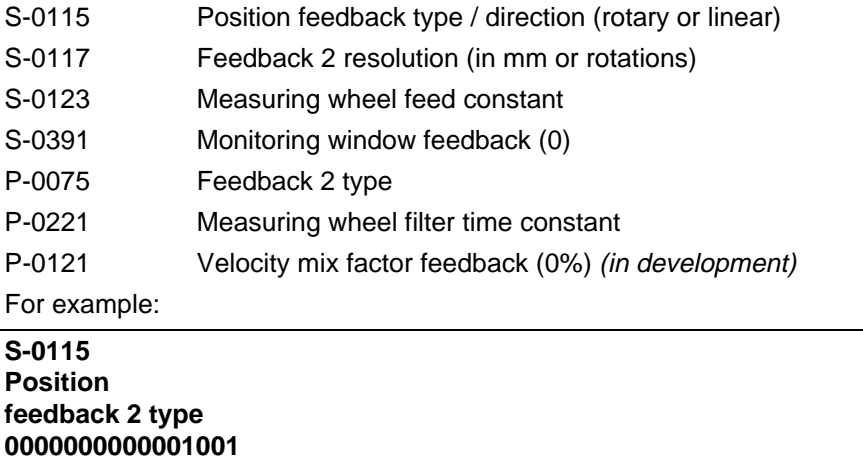

# **3.5 System Data (F3)**

#### **Parameter Name and description**

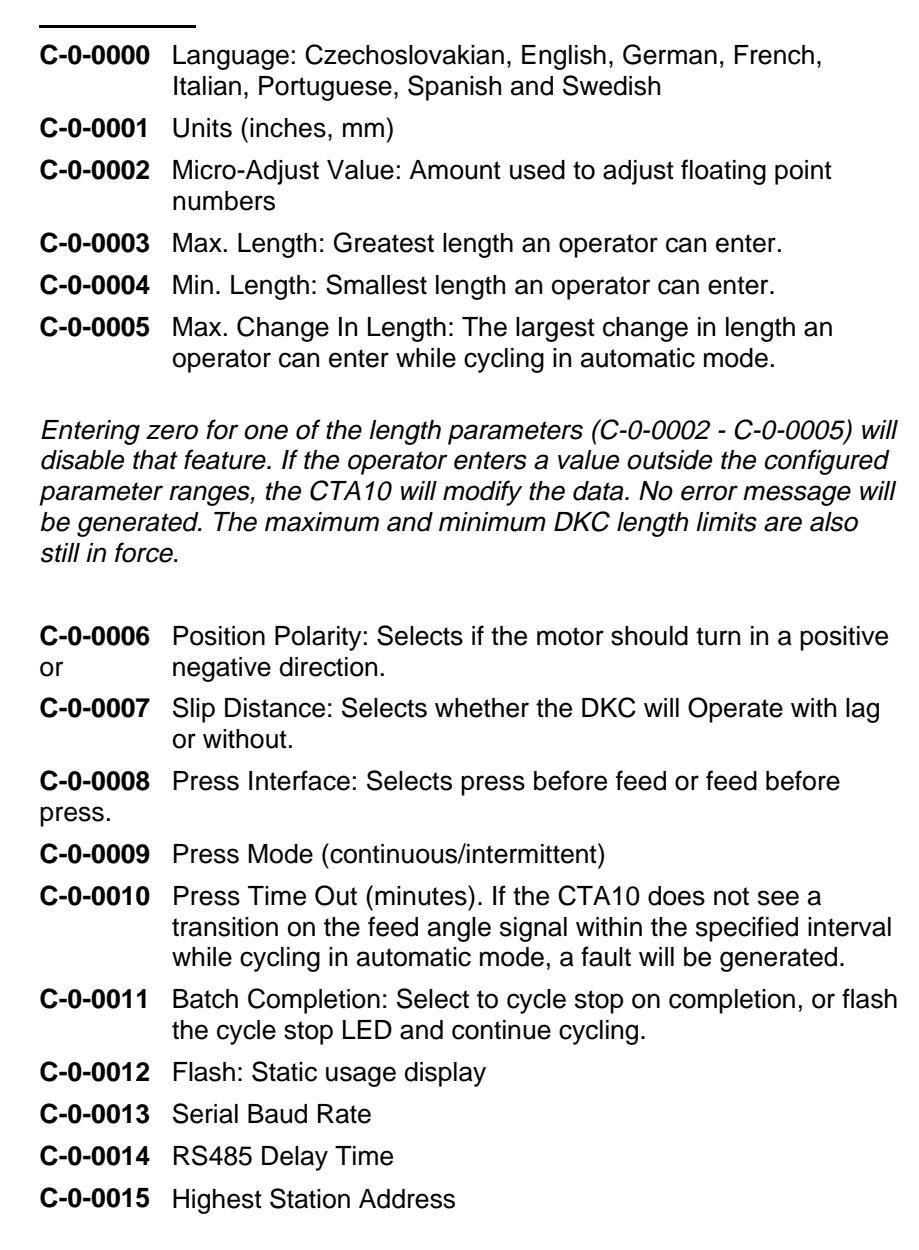

- **C-0-0016** Version: CTA10\*DK1-03VRS (firmware code) Date (firmware date) **C-0-0017** Feed Angle Filter (ms) **C-0-0018** Feed Rate Override (enable/disable)
- **C-0-0019** Measuring Wheel (enable/disable)

# **3.6 System Inputs Display (F4)**

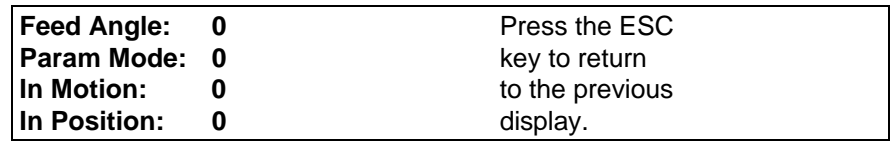

The system input display shows the current state for each of the four input signals. A "1" means the signal is high, and a "0" means it is low. This screen is useful when configuring the monitoring windows, or testing I/O wiring.

# **3.7 Drive Status Display (F5)**

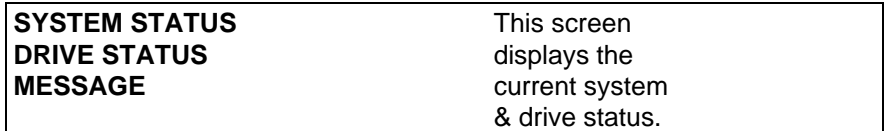

The Drive Status display lists the system and drive status. The current drive diagnostic text is displayed on the lower three lines. This display can be viewed at any time by pressing the F5 key.

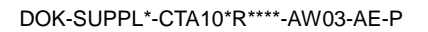

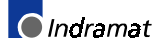

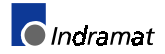

# **4 CTA10 Input/Output System**

The CTA10 contains 4 digital inputs and outputs. The outputs require an external 24 volt power supply. The input voltage should be 24 volts. All I/O connections are located on connector X4. The following table indicates the pin assignments.

# **4.1 CTA10 Inputs**

- X4 1: Feed Angle
- X4 2: Parameter Mode
- X4 3: In Motion
- X4 4: In Position

**Feed Angle Input**: This signal comes from the press. When the press is up the Feed Angle Input is high. When the press is down the Feed Angle Input is low. The CTA10 will not allow jogging when this input is low. If the Feed Angle Input goes low during a feed cycle, the motion will be halted and the DKC will cycle stop. The error diagnostic "Feed Angle Lost" will be displayed.

**Parameter Mode Input**: The Parameter Mode Input should be connected to a keyed input. When this input is high the CTA10 will enter parameter mode. No motion is allowed while in parameter mode. Any motion in progress will be halted. The DKC will be forced into phase 2.

**In Motion Input:** The In Motion Input comes from the DKC. This signal is high if the axis is rotating at a velocity greater than the velocity tolerance window.

**In Position Input:** The In Position Input comes from the DKC. This signal is high when the DKC is within the position tolerance window.

## **4.2 CTA10 Outputs**

- X4 5: Drive Enable (RF)
- X4 6: Drive Start/Stop (AH) DKC 1.1 Block Start – DKC 1.3
- X4 7: Permit Press
- X4 8: Manual Mode Indicator

**Drive Enable Output:** The Drive Enable Output should be connected to the RF Input on the DKC. This signal will be low if the CTA10 is in parameter mode, or during a fatal error condition.

**Drive Start/Stop Output:** The Drive Start/Stop Output should be connected to the AH Input on the DKC. The output is set high while cycling in automatic mode or while jogging in manual mode.

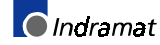

**Permit Press Output**: This signal is configurable by a parameter to operate in Continuous or Intermittent modes (C-0-0009). It also takes into account the Press Interface selection of Press then Feed or Feed then Press (C-0-0008). This signal will only be high while cycling in auto mode. **See section 2.5 Press Permissive Interface (F3).**

**Manual Mode Indicator Output**: This output is high in manual mode and it can be used to enable the external jogging function or it can be wired to an indicator.

## **4.3 Emergency Stop**

A separate Emergency Stop (E-Stop) palm button will be required to remove incoming 3 phase power from the DKC. **There is no E-Stop available from the CTA10 operator interface.** To halt the DKC more quickly, the E-Stop logic may remove the drive enable signal. The CTA10 polls the drive state and will recover if this signal is removed.

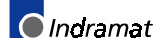

# **5 CTA10 Modes**

### **5.1 Overview**

The CTA10 has four basic modes of operation. Motion is only possible in manual mode and automatic mode.

### **5.2 Parameter Mode**

The CTA10 enters parameter mode when there is a high signal detected on the Parameter Mode Input. **See 4.1 CTA10 Inputs.** The system will stay in this mode while the Parameter Mode Input is high. Before exiting this mode the integrity of the parameter system is verified. While in this mode all CTA10 outputs will be low. Exiting this mode will switch the CTA10 into initialization mode.

### **5.3 Initialization Mode**

The CTA10 enters this mode directly from parameter mode or if there is a drive or feed angle error. All CTA10 outputs are brought low when entering this mode. The system will remain in this mode until the DKC is ready for operation. After the system determines that the DKC is ready, the CTA10 will switch into manual mode. The drive enable signal is brought up before exiting this mode.

### **5.4 Manual Mode**

In manual mode the Drive Start Signal will be low. Jogging will be permitted only when the Feed Angle Input is high. The Feed Angle Input is scanned while in manual mode. If this signal goes low while the DKC is in motion (i.e. jogging) the system will set the feed angle lost error condition and drop into initialization mode. This means that the CTA10 will monitor loss of feed angle even if an external device is using the jog inputs on the DKC.

### **5.5 Automatic Mode**

Automatic mode is entered by pressing the AUTO key while in manual mode. The AUTO key LED will turn on indicating that it is in automatic mode. The system will return to manual mode by pressing the AUTO key again as long as you are not cycling. While in automatic mode, pressing the START key will continuously cycle the DKC using position block data for the active part.

When operating in "Press Before Feed" mode the system will set the Drive Start/Stop (AH) Output high when it sees a low to high transition on the Feed Angle Input. In "Feed Before Press" mode the cycle will begin as soon as the Feed Angle Input is high. The system will reset the Drive Start/Stop Output when it determines that the DKC has reached its target position (In Position Input is high). If the system sees the Feed Angle Input go low before the DKC is in position, the feed angle lost error condition will be set and the CTA10 will drop into initialization mode.

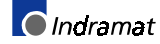

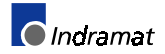

# **6 CTA10 Diagnostics**

### **6.1 Overview**

The top line of most of the displays is reserved for the system diagnostic text. This text messages are used to describes the system state and error conditions. Communication errors are not part of the diagnostic system. They are enunciated with a pop-up window.

### **6.2 System Status**

During normal operation the top line of the CTA10 display will show a system status message. The following descriptions list each of the status messages.

#### **Parameter Mode Status Text**

PARAMETER MODE: The CTA10 is in parameter mode.

#### **Initialization Status Text**

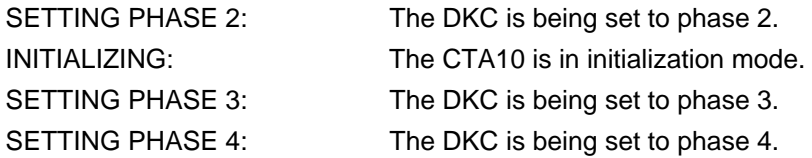

#### **Manual Mode Status Text**

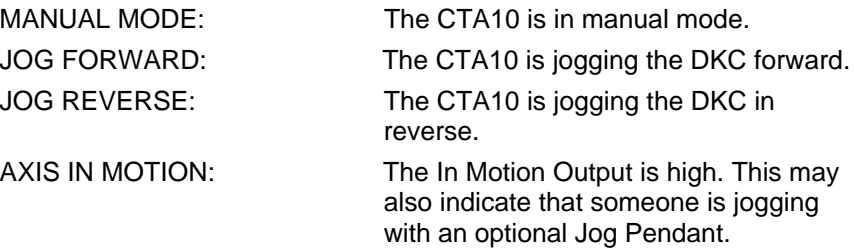

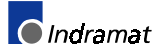

### **Automatic Mode Status Text**

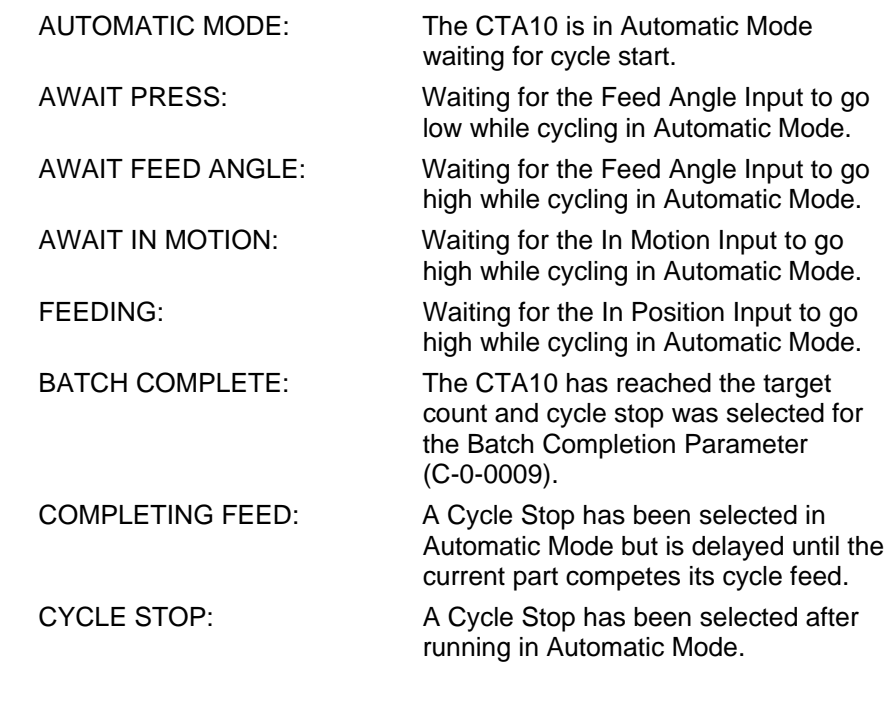

# **Drive Warnings**

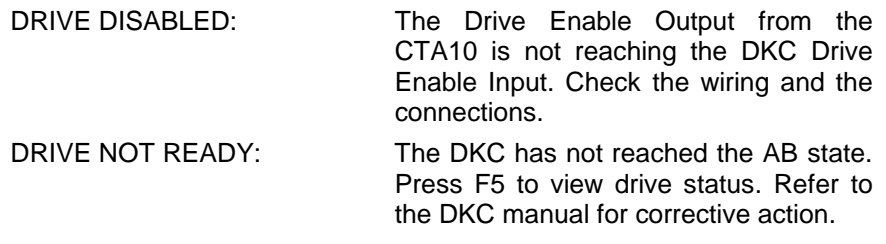

### **6.3 System Faults**

The CTA10 will continuously poll the DKC for drive faults. When an error is detected the LED on the CLEAR key will light and the LED on the **F5** key will flash. The operator should look at the drive status display for the error text.

### **Hard Faults**

A Hard Fault is a Drive fault that forces the CTA10 into initialization mode. All outputs will be dropped (including the RF signal) and the DKC will cycle stop. (The RF signal is not dropped until the DKC In Motion Output is low.) The error is cleared when the operator presses the CLEAR key.

The following is a brief description of the fault messages.

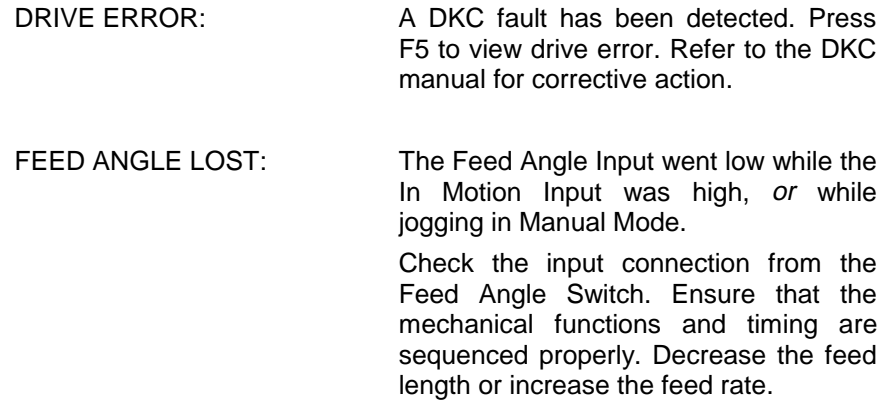

### **Soft Faults**

A Soft Fault will cause the DKC to cycle stop, however it will not drop the RF signal and it will not force the CTA10 into initialization mode. The error is cleared when the operator presses the CLEAR key.

The following is a brief description of the fault messages.

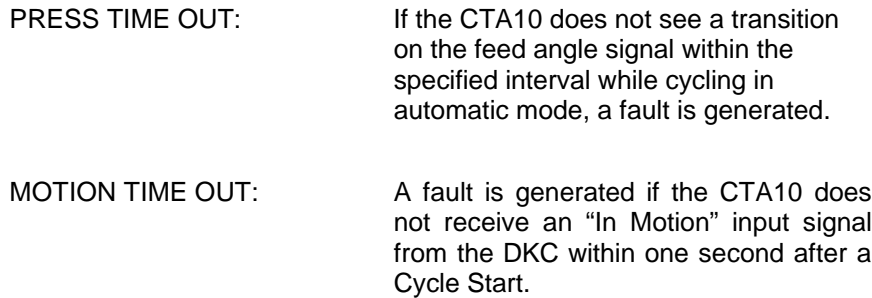

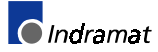

# **6.4 Firmware Errors (Troubleshooting)**

The following table describes the firmware error codes that are displayed on the CTA10 screen.

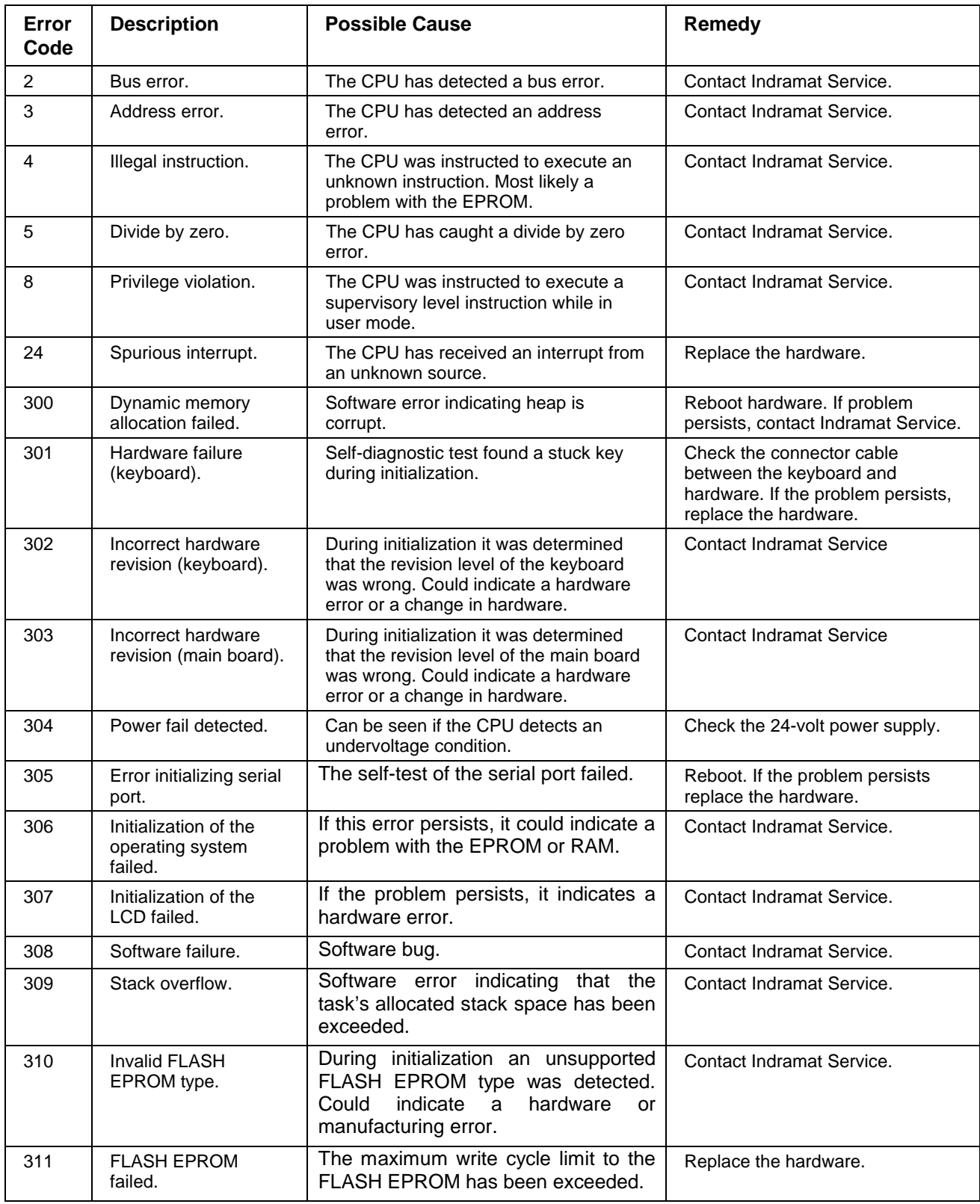

Table 6-1: Firmware Errors

# **7 Drawings**

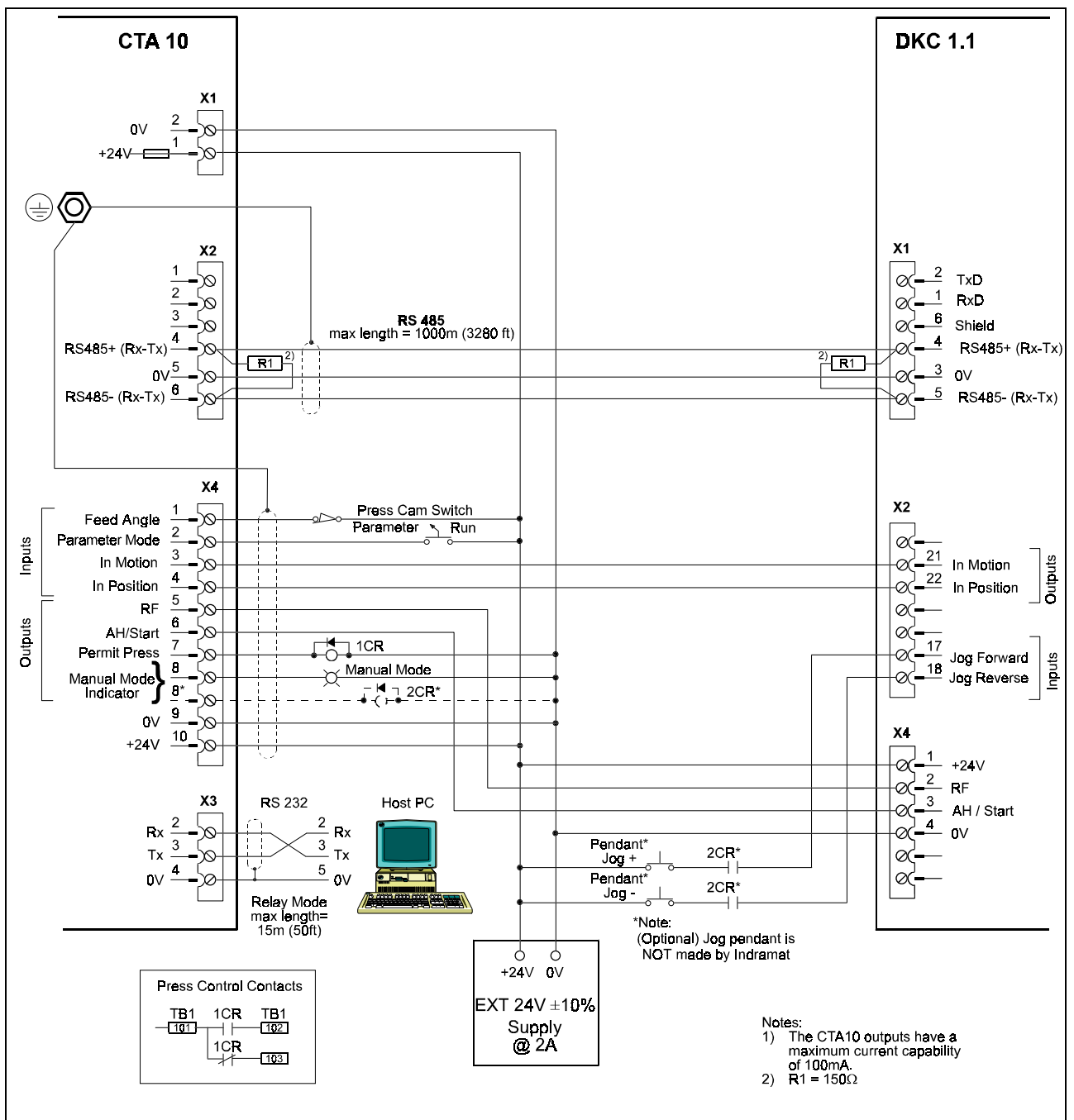

# **7.1 CTA10 - DKC 1.1 Interconnect**

Figure 7-1: CTA10 - DKC1.1 Interconnect

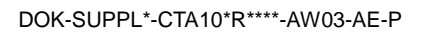

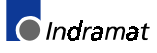

# **7.2 CTA10 - DKC 1.3 Interconnect**

**Note:** Upon each startup, the CTA10 remaps the I/O on the DKC 1.3, as shown in Figure 7-2: CTA10 - DKC1.3 Interconnect. Any unused I/O cannot be remapped.

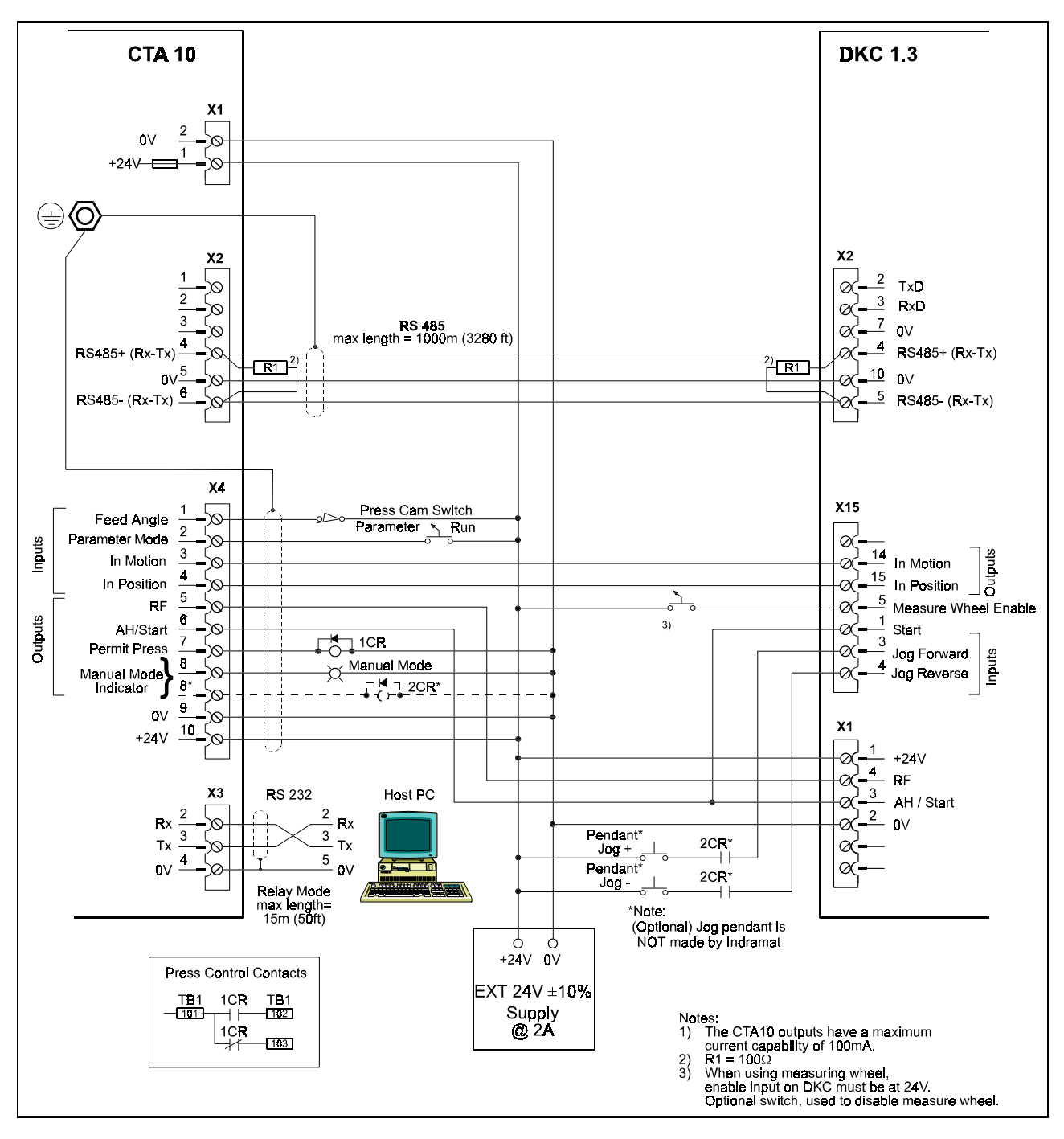

Figure 7-2: CTA10 - DKC1.3 Interconnect

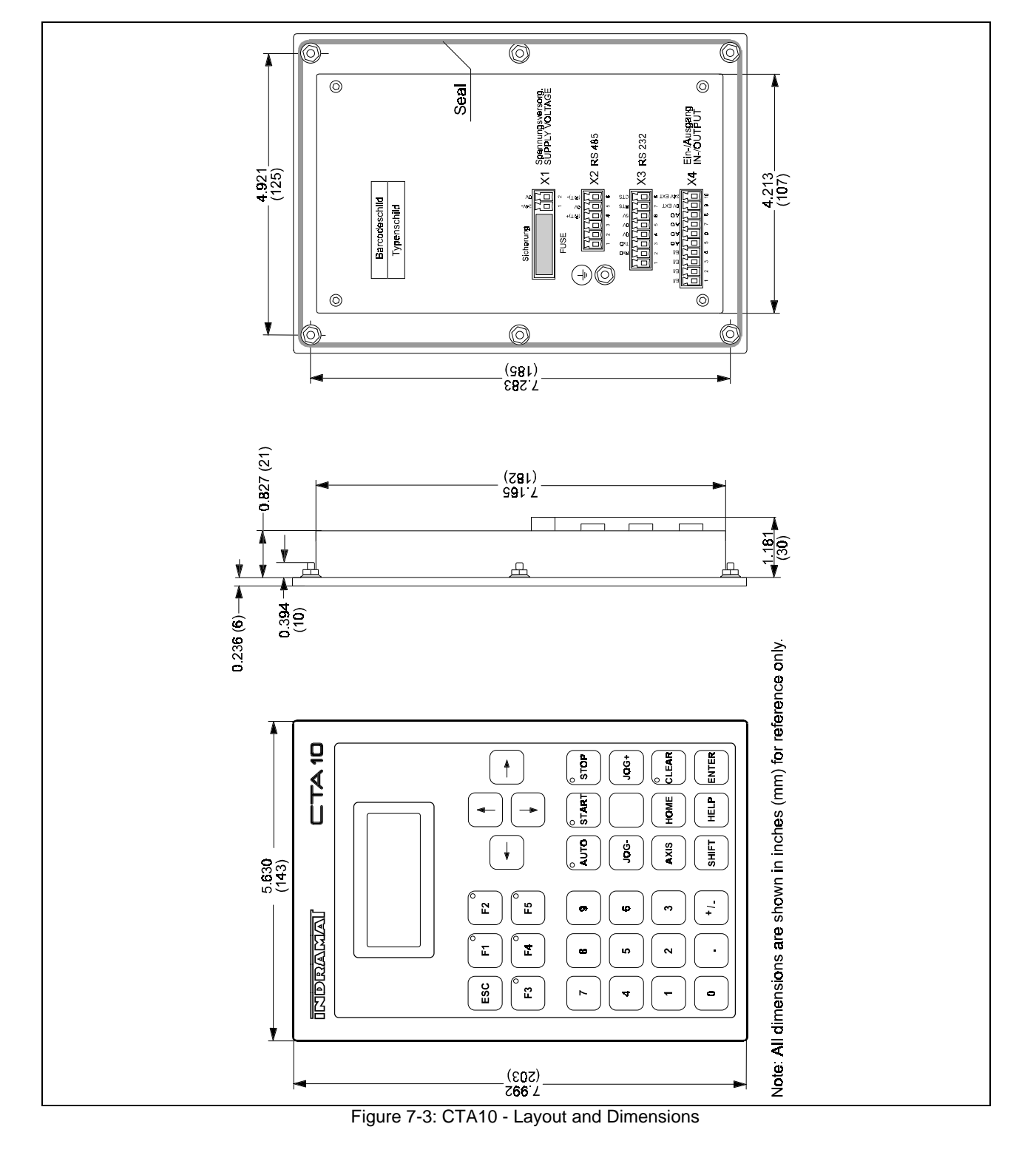

# **7.3 CTA10 - Layout and Dimensions**

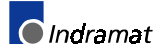

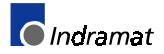

### **8 Index**

#### **A**

Archive Display 3-3 Automatic Mode 5-1, 6-2 Automatic Mode Status Text 6-2 AWAIT FEED ANGLE 6-2 AWAIT IN MOTION 6-2 AWAIT PRESS 6-2

#### **B**

BATCH COMPLETE 6-2 Batch Completion 3-4

#### **C**

**C-0000 3-4 C-0001 3-4 C-0002 3-4 C-0003 3-4 C-0004 3-4 C-0005 3-4 C-0006 3-4 C-0007 3-4 C-0008 3-4 C-0009 3-4 C-0010 3-4 C-0011 3-4 C-0012 3-4 C-0013 3-4 C-0014 3-4 C-0015 3-4 C-0016 3-4** COMPLETING FEED 6-2 Continuous Mode Feed before Press 2-4 Press before Feed 2-6 CTA10 - DKC Interconnect 7-1 CTA10/DKC Interface 1-1 CYCLE STOP 6-2

#### **D**

Diagnostics 6-1 Display 2-1 Display Overview 2-1 DKC Parameter Display 3-2 Drawings 7-1 Drive Data Display 3-2 DRIVE DISABLED 6-2 DRIVE ERROR 6-3 DRIVE NOT READY 6-2

Drive Status 2-9 Drive Status Display 3-5 Drive Warnings 6-2

#### **E**

Emergency Stop 4-2

#### **F**

FEED ANGLE LOST 6-3 FEEDING 6-2 Firmware Code 3-4 flash EPROM 2-2 Flash: Static usage display 3-4

#### **G**

General Description 1-1

#### **H**

HARD FAULTS 6-3 Highest Station Address 3-4

#### **I**

Initialization Mode 5-1 Initialization Status Text 6-1 INITIALIZING 6-1 Input/Output System 4-1 Inputs 4-1 Intermittent Mode Feed before Press 2-5 Press before Feed 2-7

#### **J**

JOG FORWARD 6-1 JOG REVERSE 6-1

#### **L**

Language 3-4 Load Default 3-3

#### **M**

Main Display (Esc) 2-1 Manual Mode 5-1 Manual Mode Status Text 6-1 Max. Change In Length 3-4 Max. Length 3-4 Micro-Adjust Value 3-4 Min. Length 3-4 MOTION TIME OUT 6-3

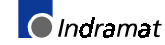

#### **O**

Operating Modes 5-1 Outputs 4-1

#### **P**

Parameter Mode 5-1 Parameter Mode Display 3-1 Parameter Mode Status Text 6-1 Part Data Display 3-2 Part Edit Display (F1) 2-2 Part Select Display (F2) 2-2 Position Polarity 3-4 Press Interface 3-4 Press Mode 3-4 Press Permissive Interface 2-3 Press Time Out 3-4, 6-3

#### **R**

Restore Display 3-3 RS485 Delay Time 3-4

#### **S**

Serial Baud Rate 3-4 SETTING PHASE 2 6-1 SETTING PHASE 4 6-1 Slip Distance 3-4 SOFT FAULTS 6-3 System Data 3-4 System Data Display 2-8 System Faults 6-3 System Inputs 2-8 System Inputs Display 3-5 System Outputs 2-8 System Status 6-1 System Totals Display (F3) 2-3

#### **U**

Units 3-4

#### **V**

Versions 2-8

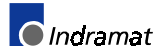

# **Customer Service**

# **Americas (United States, Canada, and Latin America)**

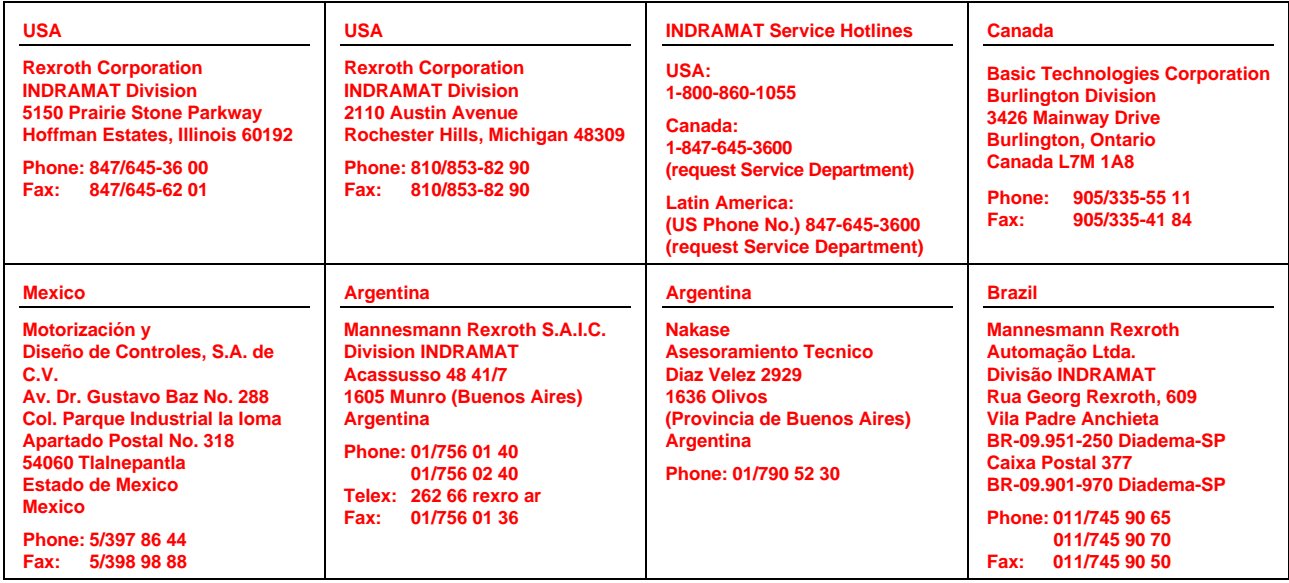

**Customer Service in the Americas**

### **Asia, Australia, and Far East**

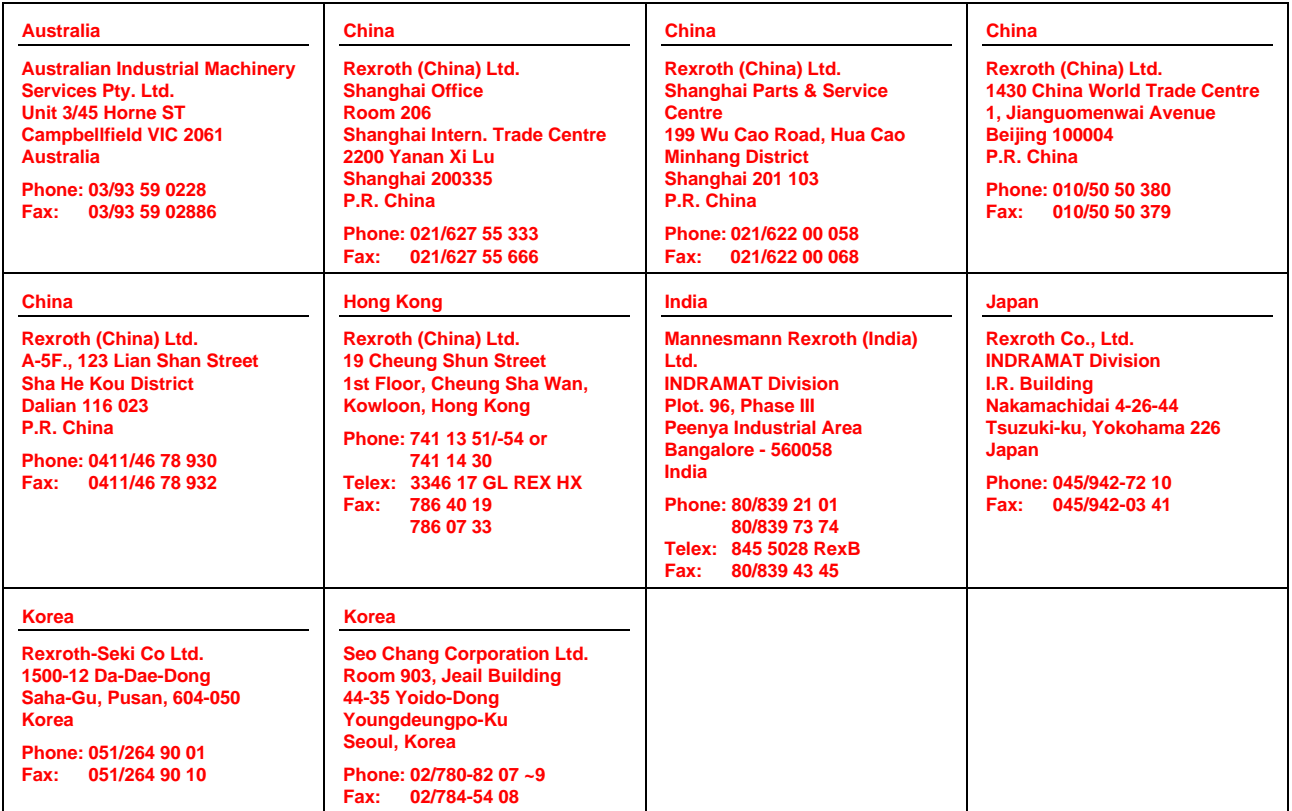

**Customer Service in Asia, Australia, and the Far East**

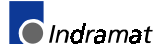

### **Europe**

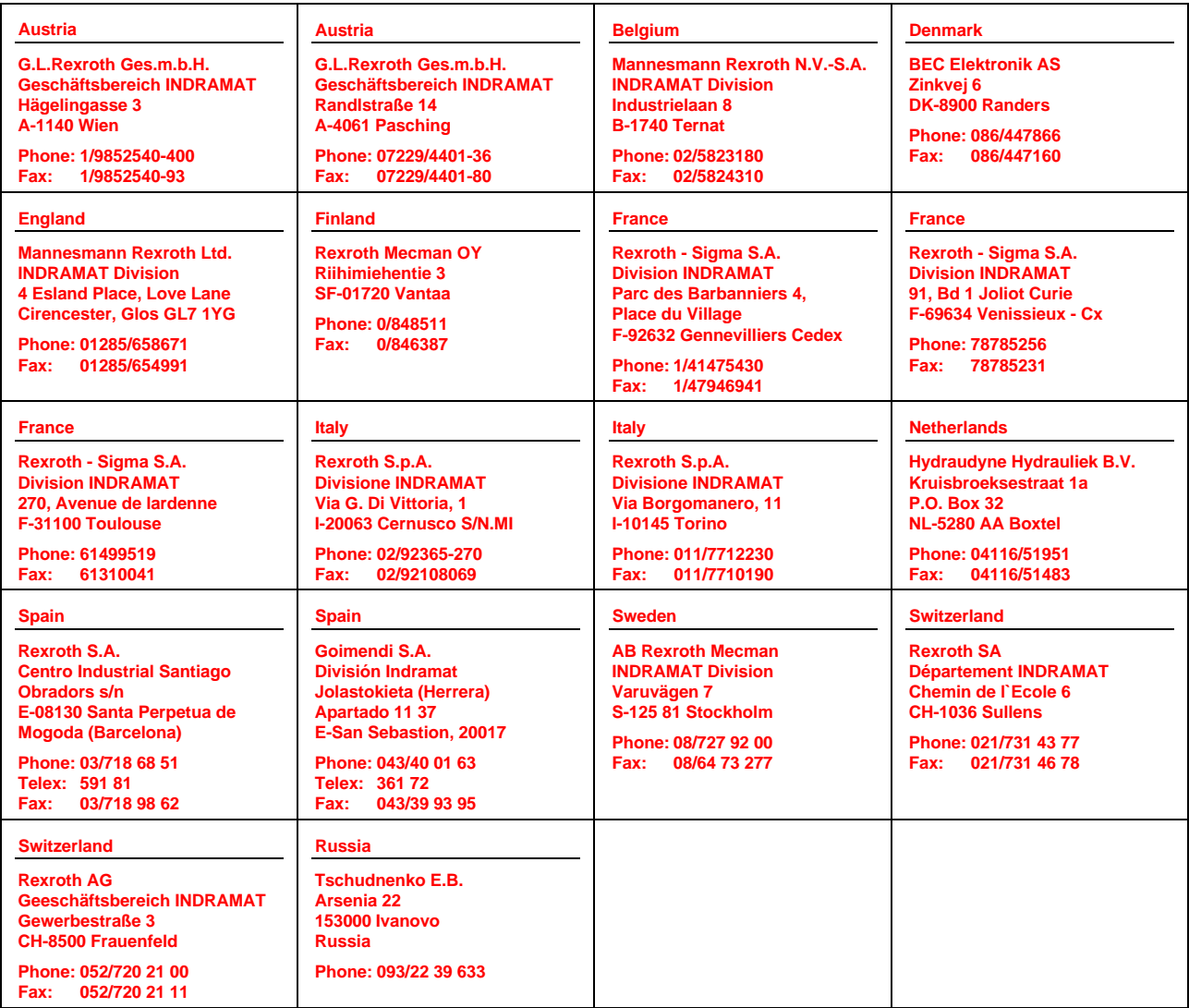

**Customer Service in Europe**

### **Germany**

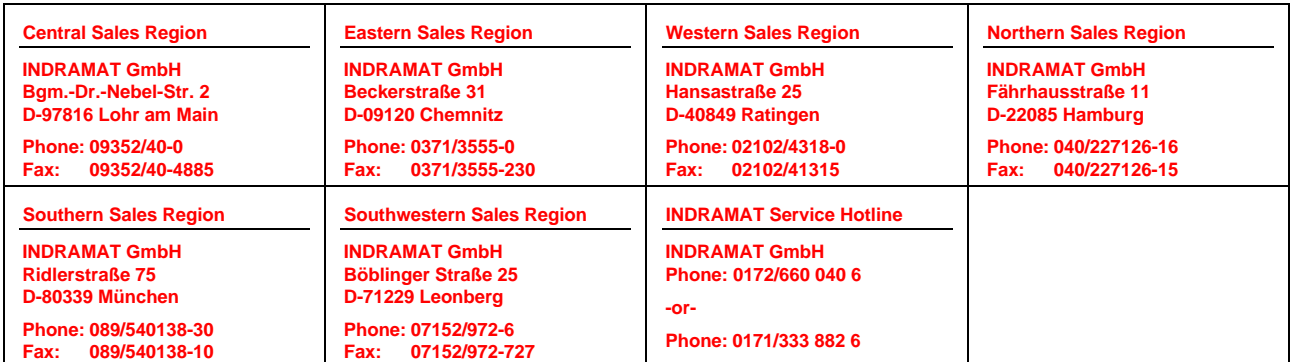

**Customer Service in Germany**

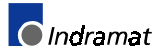

### **Notes**

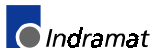

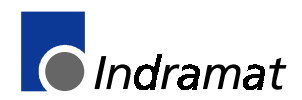